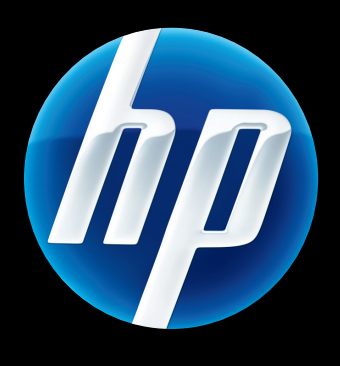

Servidor de impresión HP Jetdirect 640n y Servidor de impresión HP Jetdirect 695n

Guía de configuración

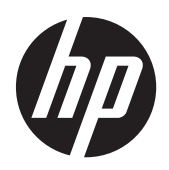

Servidor de impresión HP Jetdirect 640n y Servidor de impresión HP Jetdirect 695n

Guía de configuración

#### **© 2014 Copyright Hewlett-Packard Development Company, L.P.**

Prohibida la reproducción, adaptación o traducción sin autorización previa y por escrito, salvo lo permitido por las leyes de propiedad intelectual (copyright).

La información contenida en este documento está sujeta a cambios sin previo aviso.

Las únicas garantías de los productos y servicios HP se detallan en las declaraciones de garantía expresas que acompañan a dichos productos y servicios. Nada de lo que aquí se incluya debe considerarse como una garantía adicional. HP no será responsable de los errores u omisiones técnicos o editoriales aquí contenidos.

Productos aplicables: J8025A (640n) J8024A (695n)

Edition 2, 11/2014

Microsoft®, Windows® y Windows Vista™ son marcas comerciales registradas en los Estados Unidos de Microsoft Corporation. NetWare® y Novell® son marcas comerciales registradas de Novell Corporation. IBM® es una marca comercial registrada de International Business Machines Corp. Ethernet es una marca comercial registrada de Xerox Corporation. Adobe® y PostScript® son marcas comerciales de Adobe Systems, Incorporated. UNIX® es una marca comercial registrada de The Open Group.

# **Tabla de contenido**

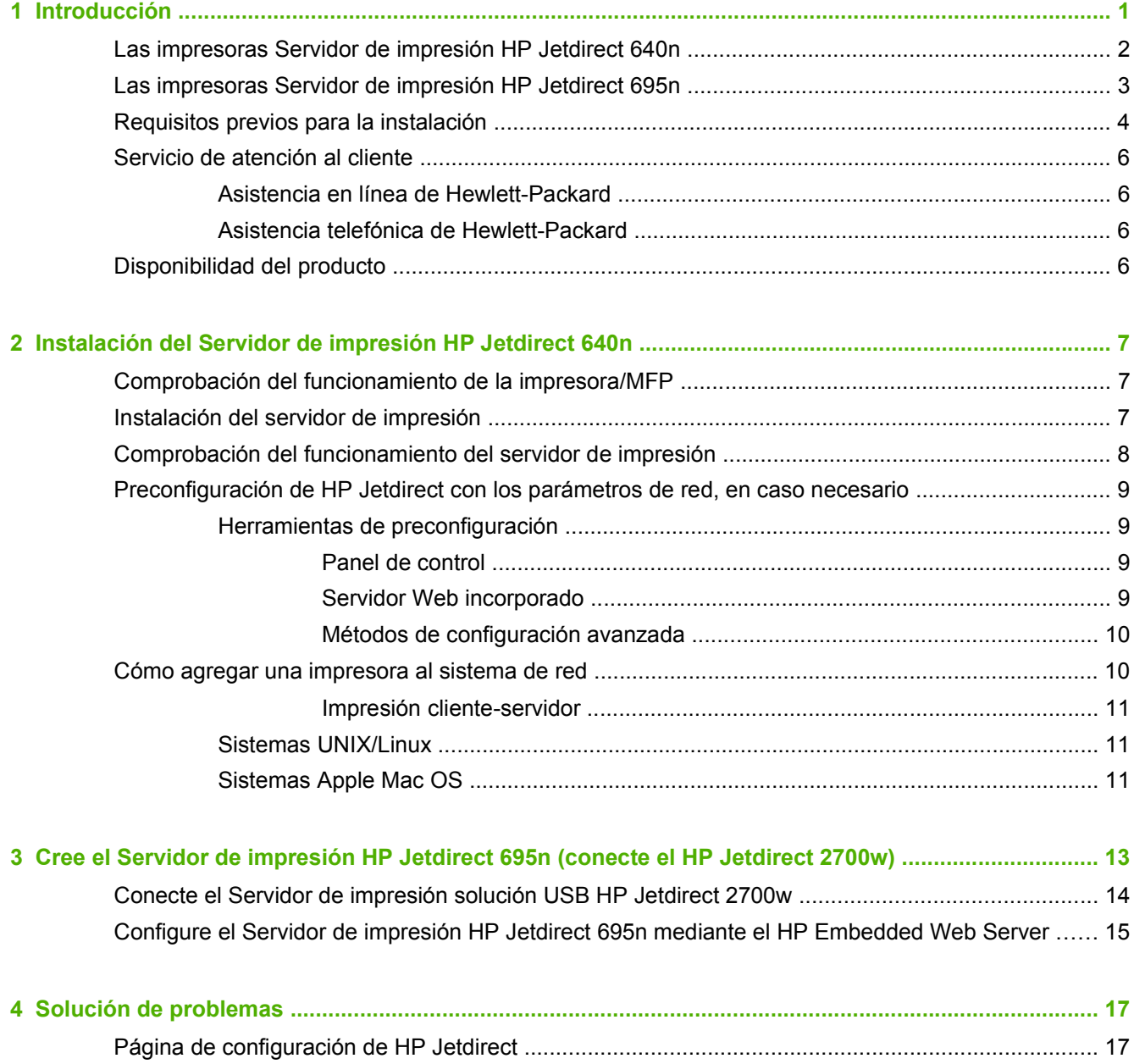

[LED .................................................................................................................................................... 17](#page-24-0)

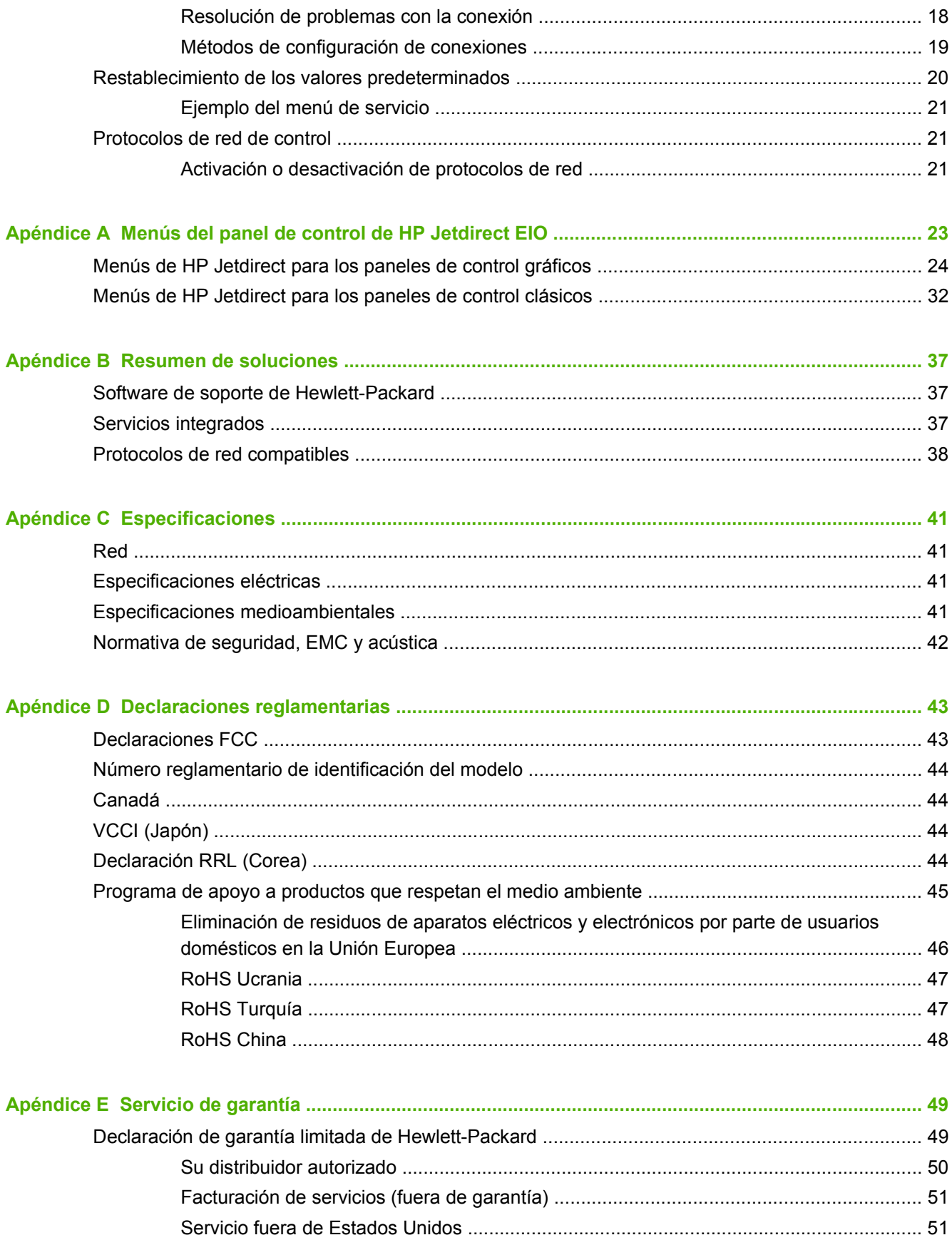

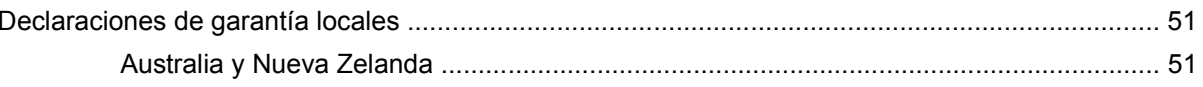

# <span id="page-8-0"></span>**1 Introducción**

El Servidor de impresión HP Jetdirect 640n es una tarjeta de interfaz de red para impresoras y dispositivos MFP (periféricos multifuncionales) con ranuras de entrada/salida mejorada (EIO). Con un servidor de impresión HP Jetdirect, podrá conectar y compartir su impresora/MFP en cualquier lugar dentro de una red y transferir datos con velocidad de red.

El Servidor de impresión HP Jetdirect 695n se crea al conectar el Servidor de impresión solución USB HP Jetdirect 2700w al conector USB de alta velocidad en la parte delantera del Servidor de impresión HP Jetdirect 640n. El Servidor de impresión HP Jetdirect 695n ofrece capacidades Ethernet (802.11b/g/n) inalámbricas.

- [Las impresoras Servidor de impresión HP Jetdirect 640n](#page-9-0)
- [Las impresoras Servidor de impresión HP Jetdirect 695n](#page-10-0)
- [Requisitos previos para la instalación](#page-11-0)
- [Servicio de atención al cliente](#page-13-0)
- [Disponibilidad del producto](#page-13-0)

## <span id="page-9-0"></span>**Las impresoras Servidor de impresión HP Jetdirect 640n**

El Servidor de impresión HP Jetdirect 640n dispone de un único puerto de conexión RJ-45 para conectarlo a una red mediante un cable de red de par trenzado no blindado. También contiene un conector USB de alta velocidad en el panel delantero.

**Figura 1-1** Servidor de impresión HP Jetdirect 640n

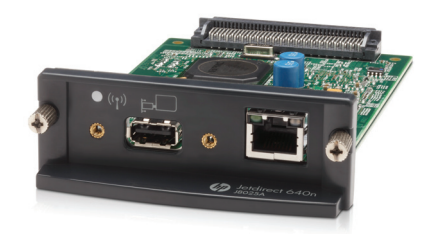

El Servidor de impresión HP Jetdirect 640n puede conectarse a las redes compatibles con IEEE 802.3 10Base-T, IEEE 802.3u 100Base-TX Fast Ethernet y 802.3ab 1000Base-T Gigabit Ethernet. Al conectarlo y encenderlo, el servidor de impresión negocia automáticamente con su red para operar a una velocidad de conexión de 10, 100 ó 1.000 Mbps, y para comunicarse en modo dúplex simultáneo o semidúplex. Sin embargo, se puede configurar manualmente la conexión mediante el panel de control de la impresora u otras herramientas de configuración una vez establecida la comunicación de red.

El Servidor de impresión HP Jetdirect 640n puede admitir múltiples protocolos de red a la vez, como TCP/IPv4, TCP/IPv6, IPX/SPX, AppleTalk (EtherTalk) y DLC/LLC. Por cuestiones de seguridad, el servidor de impresión incluye funciones para controlar el tráfico de IP hacia y desde el dispositivo y admite la configuración de protocolos de Seguridad IP (IPsec).

**EX NOTA:** Solo está habilitado de fábrica el protocolo TCP/IP; los otros protocolos de red están deshabilitados.

Para los otros productos disponibles del servidor de impresión HP Jetdirect, visite [http://www.hp.com/](http://www.hp.com/go/jetdirect) [go/jetdirect.](http://www.hp.com/go/jetdirect)

Configurar la impresora de red es sencillo si se emplea el servidor de impresión HP Jetdirect:

- Instale el hardware del Servidor de impresión HP Jetdirect 640n y conecte la impresora a la red.
- Use el software de instalación en red HP para configurar el servidor de impresión para las comunicaciones de red y agregar la impresora a cada sistema informático que vaya a enviar trabajos de impresión directamente a la impresora.

Para obtener instrucciones detalladas, consulte [Instalación del Servidor de impresión](#page-14-0) [HP Jetdirect 640n en la página 7](#page-14-0).

## <span id="page-10-0"></span>**Las impresoras Servidor de impresión HP Jetdirect 695n**

El Servidor de impresión HP Jetdirect 695n (J8024A) se compone del Servidor de impresión HP Jetdirect 640n más el Servidor de impresión solución USB HP Jetdirect 2700w (J8026A), que se conecta al conector USB de alta velocidad en el panel delantero.

**Figura 1-2** El Servidor de impresión HP Jetdirect 640n más el Servidor de impresión solución USB HP Jetdirect 2700w crean el Servidor de impresión HP Jetdirect 695n

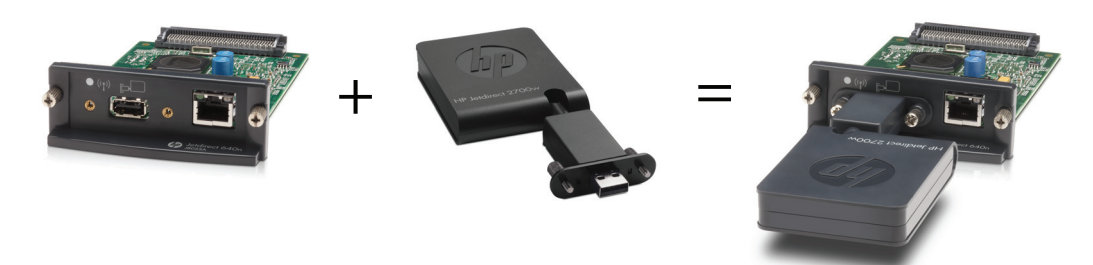

Puede adquirir el Servidor de impresión HP Jetdirect 695n como un paquete y luego conectarlos. O bien, puede adquirir el Servidor de impresión HP Jetdirect 640n y el Servidor de impresión solución USB HP Jetdirect 2700w por separado y conectarlos. Para obtener instrucciones de instalación, consulte [Cree el Servidor de impresión HP Jetdirect 695n \(conecte el HP Jetdirect 2700w\)](#page-20-0) [en la página 13](#page-20-0). (Hágalo después de haber instalado correctamente el Servidor de impresión HP Jetdirect 640n).

**NOTA:** Para obtener información detallada acerca del Servidor de impresión solución USB HP Jetdirect 2700w, consulte la [Guía de configuración del servidor de impresión solución USB](http://h20000.www2.hp.com/bizsupport/TechSupport/DocumentIndex.jsp?contentType=SupportManual&lang=en&cc=us&docIndexId=64179&taskId=101&prodTypeId=18972&prodSeriesId=5154045) [HP Jetdirect 2700w](http://h20000.www2.hp.com/bizsupport/TechSupport/DocumentIndex.jsp?contentType=SupportManual&lang=en&cc=us&docIndexId=64179&taskId=101&prodTypeId=18972&prodSeriesId=5154045)

Además de admitir todas las capacidades de conexión del Servidor de impresión HP Jetdirect 640n (802.3 10Base-T, IEEE 802.3u 100Base-TX Fast Ethernet y 802.3ab 1000Base-T Gigabit Ethernet), el Servidor de impresión HP Jetdirect 695n ofrece capacidades de conexión Ethernet (802.11b/g/n) inalámbricas.

## <span id="page-11-0"></span>**Requisitos previos para la instalación**

Impresora HP/dispositivo MFP compatible con una ranura EIO disponible.

#### **Servidor de impresión HP Jetdirect 640n**

HP Business Inkjet 2300, 2800

Impresoras de las series HP Color LaserJet CP3505, CP3525, CP4025, CP4525, CP5525, CP6015, 3000, 3800, 4700, 5550, CM3530mfp, CM4540mfp, CM4730mfp, CM6030mfp, CM6040mfp, 4730mfp

HP Designjet T620, T770, T790, T1120, T1200, T1300, T2300, T7100, Z2100, Z3200, Z5200, Z6100, Z6200; HP Digital Sender 9200C, 9250C

Impresoras de las series HP LaserJet P3005, P3015, P4014, P4015, P4515, 2420, 2430, 4240, 4250, 4350, 5200, 9040, 9050, M3027mfp, M3035mfp, M4345mfp, M4555mfp, M5025mfp, M5035mfp, M9040mfp, M9050mfp, 4345mfp, 9040mfp, 9050mfp

HP CM 8050/8060 Color MFP con Edgeline Technology

#### **Servidor de impresión HP Jetdirect 695n**

HP Business Inkjet 2300, 2800

Impresoras de las series HP Color LaserJet CP3505, CP3525, CP4025, CP4525, CP5525, CP6015, 3000, 3800, 4700, 5550, CM3530mfp, CM4540mfp, CM4730mfp, CM6030mfp, CM6040mfp, 4730mfp

HP Digital Sender 9200C, 9250C

Impresoras de las series HP LaserJet P3005, P3015, P4014, P4015, P4515, 2420, 2430, 4240, 4250, 4350, 5200, 9040, 9050, M3027mfp, M3035mfp, M4345mfp, M4555mfp, M5025mfp, M5035mfp, M9040mfp, M9050mfp, 4345mfp, 9040mfp, 9050mfp

HP CM 8050/8060 Color MFP con Edgeline Technology

Su impresora/MFP debe funcionar correctamente. Utilice la documentación que se suministra con el dispositivo para montarlo y probarlo.

Una red con un puerto de red disponible y un cable de red con conectores RJ-45.

La red debe funcionar correctamente y permitir que varios equipos compartan archivos y otros recursos en la red. Debe proporcionar un cable de red para conectar el servidor de impresión a un puerto de red.

El controlador de software de la impresora/MFP (para sistemas Windows compatibles).

Cuando usa el CD-ROM que se suministra con su impresora/MFP preparada para trabajar en red, el software de instalación de la red incluye el controlador.

Puede obtener el controlador de la impresora/MFP de una de las siguientes fuentes:

- El CD-ROM de la impresora/MFP suministrado con su dispositivo preparado para trabajar en red.
- Página Web de asistencia de Hewlett-Packard:<http://www.hp.com/go/support>

## <span id="page-13-0"></span>**Servicio de atención al cliente**

Para obtener información sobre la garantía, consulte los apéndices.

### **Asistencia en línea de Hewlett-Packard**

[Haga clic para encontrar una solución r](http://www.hp.com/support/net_printing)ápida. El sitio Web de HP en http://www.hp.com/support/ net printing es un buen lugar para comenzar a buscar información sobre el servidor de impresión HP Jetdirect, las 24 horas del día, los 7 días de la semana.

Para obtener el software de instalación y la documentación más recientes de HP Jetdirect, visite http://www.hp.com/go/inpw\_sw.

Para obtener la versión más reciente de firmware para el servidor de impresión HP Jetdirect, visite http://www.hp.com/go/webjetadmin\_firmware.

### **Asistencia telefónica de Hewlett-Packard**

Tiene a su disposición técnicos altamente calificados que atenderán su llamada.

Para obtener soporte telefónico sin cargo en EE. UU. y Canadá, llame al soporte de Hewlett-Packard al teléfono: 1-800-HPINVENT (1-800-474-6836)

Para obtener la lista más reciente de los números telefónicos de soporte de Hewlett-Packard y los servicios disponibles en el mundo, visite http://www.hp.com/support.

**PEX NOTA:** Es posible que los números de la lista no sean gratuitos. Las tarifas telefónicas corren a cuenta de la persona que llama. Las tarifas pueden variar. Para obtener las tarifas actuales, comuníquese con la compañía telefónica local.

# **Disponibilidad del producto**

Para obtener información sobre el compromiso de disponibilidad de Hewlett-Packard para los productos de servidor de impresión HP Jetdirect:

- Visite el sitio Web de Hewlett-Packard en http://www.hp.com/accessibility.
- Envíe un mensaje de correo electrónico a **accessibility@hp.com**.

# <span id="page-14-0"></span>**2 Instalación del Servidor de impresión HP Jetdirect 640n**

Este capítulo contiene instrucciones sobre cómo instalar el hardware del servidor de impresión y cómo utilizar el software de instalación de HP Jetdirect para instalar la impresora/dispositivo MFP en un sistema Windows.

- Comprobación del funcionamiento de la impresora/MFP
- Instalación del servidor de impresión
- [Comprobación del funcionamiento del servidor de impresión](#page-15-0)
- [Preconfiguración de HP Jetdirect con los parámetros de red, en caso necesario](#page-16-0)
- [Cómo agregar una impresora al sistema de red](#page-17-0)

### **Comprobación del funcionamiento de la impresora/MFP**

Para verificar que la impresora/MFP funciona correctamente, imprima una página de configuración de la impresora. La página de configuración de la impresora mostrará el estado operativo de la impresora/MFP.

Los pasos que deben seguirse para imprimir una página de configuración de la impresora varían en función de cada modelo. En la mayoría de las impresoras/MFP que tienen panel de control, aparece un diagrama de menús para navegar por los menús del panel de control. Para imprimir una página de configuración, utilice el diagrama de menús o consulte la documentación que acompaña a su impresora/MFP, donde encontrará instrucciones específicas.

**NOTA:** El nombre de la página de configuración de la impresora también puede variar dependiendo del modelo.

### **Instalación del servidor de impresión**

Siga los pasos indicados a continuación para instalar el Servidor de impresión HP Jetdirect 640n.

<span id="page-15-0"></span>**PRECAUCIÓN: Las tarjetas de HP Jetdirect contienen componentes electrónicos que podrían resultar dañados por electricidad estática si se produjera una descarga electrostática (ESD).** Para impedir daños provocados por la ESD, toque con frecuencia con cualquier superficie de metal desnudo de la impresora. Para este fin, también se puede utilizar una pulsera de conexión a tierra (o un dispositivo similar). Tenga cuidado al manipular la tarjeta en todo momento. Evite tocar los componentes electrónicos o las rutas de los circuitos.

- **1.** Apague el dispositivo y desconecte la alimentación.
- **2.** Localice una ranura EIO disponible. Si está instalada una cubierta en la ranura, retire los dos tornillos de sujeción y extraiga la cubierta. Puede deshacerse de los tornillos y la cubierta.

**NOTA:** Si hay varias ranuras EIO, se puede instalar generalmente el servidor de impresión en cualquier ranura EIO. Consulte en los manuales del dispositivo si existen limitaciones.

- **3.** Inserte la tarjeta Servidor de impresión HP Jetdirect 640n.
	- **a.** Alinee la tarjeta con la guía de la ranura.
	- **b.** Presione la tarjeta en la ranura hasta que quede bien asentada y apriete ambos tornillos de sujeción un poco cada vez hasta que los dos queden bien sujetos.
- **4.** Conecte el cable de red a la tarjeta mediante el puerto de conexión RJ-45.
- **5.** Vuelva a conectar la alimentación y encienda el dispositivo.
- **6.** Espere a que el dispositivo finalice la secuencia de inicio y esté listo. A continuación, continúe con la siguiente sección para comprobar el funcionamiento del servidor de impresión.

### **Comprobación del funcionamiento del servidor de impresión**

**1.** Imprima una página de configuración de HP Jetdirect para buscar los mensajes de estado.

En la mayoría de las impresoras se imprimirá automáticamente una página de configuración de HP Jetdirect cuando imprima una página de configuración de la impresora.

**2.** En la sección **Información general** de la página de configuración de HP Jetdirect, busque el mensaje de estado **TARJETA E/S PREPARADA**.

**NOTA:** Si desea obtener una descripción de otros mensajes que pueden aparecer en la página de configuración de HP Jetdirect, consulte la *Guía del administrador de servidores de impresión HP Jetdirect* correspondiente a su modelo de servidor de impresión.

**3.** Si aparece **TARJETA E/S PREPARADA**, el servidor de impresión funciona correctamente. Continúe con la siguiente sección.

Si aparece un mensaje distinto a **TARJETA E/S PREPARADA**, intente estos procedimientos:

- Vuelva a instalar el hardware del servidor de impresión.
- Apague el dispositivo y vuelva a encenderlo para reinicializar el servidor de impresión.
- Compruebe que las luces indicadoras de estado (los LED) proporcionan el estado adecuado.

<span id="page-16-0"></span>**NOTA:** Consulte [Solución de problemas en la página 17](#page-24-0) de esta guía si necesita información sobre la configuración de las conexiones y para resolver problemas.

● Consulte la *Guía del administrador de servidores de impresión HP Jetdirect* correspondiente a su modelo de servidor de impresión para interpretar y solucionar otros mensajes de error.

### **Preconfiguración de HP Jetdirect con los parámetros de red, en caso necesario**

Si su red exige configurar los parámetros de red del servidor de impresión *antes* de incorporar la impresora a sus sistemas de red, puede hacerlo ahora.

*Sin embargo, en la mayoría de los casos, puede saltarse esta sección.* En lugar de ello, puede ir directamente a la siguiente sección para instalar la impresora/MFP en sus sistemas informáticos de red. El software de instalación en red le permitirá configurar los parámetros básicos de la red en el servidor de impresión y agregar la impresora a la configuración de su sistema.

### **Herramientas de preconfiguración**

Las siguientes herramientas pueden utilizarse para preconfigurar el servidor de impresión con los parámetros de su red.

- Panel de control
- Servidor Web incorporado
- [Métodos de configuración avanzada](#page-17-0)
- **NOTA:** Algunas herramientas requieren comunicación de red con el servidor de impresión que utiliza los parámetros de red predeterminados de fábrica. En este caso, su sistema debería estar ubicado en el mismo segmento de red que el del servidor de impresión o debería establecer una ruta hacia éste utilizando los comandos apropiados del sistema. Por ejemplo, en sistemas Windows, utilice el comando route add de una interfaz de comandos del sistema para establecer una ruta al servidor de impresión.

Cuando el servidor de impresión se haya configurado con los parámetros de red, los valores de la configuración se guardarán y se mantendrán incluso después de que el dispositivo se apague y se vuelva a encender.

#### **Panel de control**

Use el panel de control de la impresora/MFP (en dispositivos que soportan el panel de control) para configurar los parámetros básicos de la red en el servidor de impresión. Consulte [Menús del panel de](#page-30-0) [control de HP Jetdirect EIO en la página 23](#page-30-0) para obtener más información.

#### **Servidor Web incorporado**

En el caso de las redes TCP/IP, utilice un explorador Web para tener acceso al servidor Web incorporado en el servidor de impresión HP Jetdirect. En el explorador Web, introduzca la dirección IP del servidor de impresión o el nombre de host como la URL en el cuadro de dirección del explorador. Las páginas Web del servidor de impresión permiten la configuración de los parámetros de su red. Si necesita instrucciones al respecto, consulte la *Guía del administrador de servidores de impresión HP Jetdirect* que corresponda a su modelo de servidor de impresión.

#### <span id="page-17-0"></span>**Métodos de configuración avanzada**

En las redes TCP/IP, use un método de configuración avanzada como BootP, DHCP, Telnet o los comandos "arp" y "ping". Si necesita instrucciones al respecto, consulte la *Guía del administrador de servidores de impresión HP Jetdirect* que corresponda a su modelo de servidor de impresión.

### **Cómo agregar una impresora al sistema de red**

Cuando el servidor de impresión esté configurado para usarse correctamente en la red, puede agregar la impresora/MFP a cada equipo que enviará trabajos de impresión directamente a ese dispositivo. Para agregar la impresora/MFP a la configuración de su sistema, debe utilizar el software de instalación de impresoras en red correspondiente al sistema.

Para los sistemas Windows, tenga en cuenta lo siguiente:

● El método más sencillo es utilizar el software de instalación en CD-ROM incluido con su impresora /MFP preparada para red.

#### <span id="page-18-0"></span>**Impresión cliente-servidor**

Después de configurar la impresora/dispositivo MPF en el servidor, deberá configurar los clientes de la red para que puedan acceder al dispositivo a través del servidor. Los procedimientos dependen del sistema operativo de red y de las utilidades disponibles para los clientes específicos.

Si desea obtener más información, consulte la documentación y la información de ayuda proporcionadas con el sistema operativo de red.

#### **Sistemas UNIX/Linux**

Los servidores de impresión HP Jetdirect son compatibles con los sistemas UNIX/Linux a través de una conexión de red. Para obtener más ayuda, visite http://www.hp.com/support/net\_printing.

### **Sistemas Apple Mac OS**

Los servidores de impresión HP Jetdirect son compatibles con los sistemas Apple Mac OS a través de una conexión de red.

Para obtener más información, visite http://www.hp.com/go/mac.

# <span id="page-20-0"></span>**3 Cree el Servidor de impresión HP Jetdirect 695n (conecte el HP Jetdirect 2700w)**

Utilice este capítulo para conectar el Servidor de impresión solución USB HP Jetdirect 2700w al Servidor de impresión HP Jetdirect 640n. Esto crea el Servidor de impresión HP Jetdirect 695n.

- [Conecte el Servidor de impresión solución USB HP Jetdirect 2700w](#page-21-0)
- [Configure el Servidor de impresión HP Jetdirect 695n mediante el HP Embedded Web Server](#page-22-0)

**Figura 3-1** Servidor de impresión solución USB HP Jetdirect 2700w

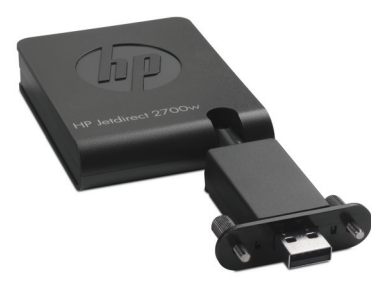

**NOTA:** Puede adquirir el Servidor de impresión HP Jetdirect 695n como un paquete y luego conectarlos. O bien, puede adquirir el Servidor de impresión HP Jetdirect 640n y el Servidor de impresión solución USB HP Jetdirect 2700w por separado y conectarlos.

Para obtener información detallada acerca del Servidor de impresión solución USB HP Jetdirect 2700w, consulte la [Guía de configuración del servidor de impresión solución USB](http://h20000.www2.hp.com/bizsupport/TechSupport/DocumentIndex.jsp?contentType=SupportManual&lang=en&cc=us&docIndexId=64179&taskId=101&prodTypeId=18972&prodSeriesId=5154045) [HP Jetdirect 2700w.](http://h20000.www2.hp.com/bizsupport/TechSupport/DocumentIndex.jsp?contentType=SupportManual&lang=en&cc=us&docIndexId=64179&taskId=101&prodTypeId=18972&prodSeriesId=5154045)

Antes de conectar el Servidor de impresión solución USB HP Jetdirect 2700w, asegúrese de que el Servidor de impresión HP Jetdirect 640n y la impresora/MFP en la que se ha instalado estén funcionando correctamente.

## <span id="page-21-0"></span>**Conecte el Servidor de impresión solución USB HP Jetdirect 2700w**

Utilice esta sección para conectar el servidor de impresión solución USB HP Jetdirect 2700w.

**PRECAUCIÓN: Los servidores de impresión HP Jetdirect contienen componentes electrónicos que podrían resultar dañados por electricidad estática si se produjera una descarga electrostática (ESD).** Para impedir daños provocados por la ESD, toque con frecuencia con cualquier superficie de metal desnudo de la impresora. Para este fin, también se puede utilizar una pulsera de conexión a tierra (o un dispositivo similar). Evite el contacto con componentes electrónicos o rutas de circuitos.

- **1.** Asegúrese de que tiene el firmware más reciente instalado en el Servidor de impresión HP Jetdirect 640n así como en la impresora/MFP. (Consulte la configuración de la impresora/ MFP o la guía de usuario para obtener instrucciones de actualización del firmware).
- **2.** Apague el dispositivo y desconecte la alimentación.
- **3.** Conecte el conector USB del Servidor de impresión solución USB HP Jetdirect 2700w en el conector USB del Servidor de impresión HP Jetdirect 640n. Apriete las palomillas y asegúrese de que el Servidor de impresión solución USB HP Jetdirect 2700w está colocado correctamente en su lugar.

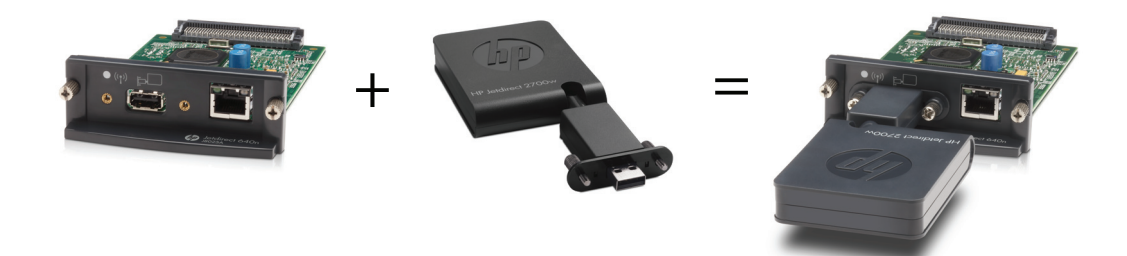

- **4.** Vuelva a conectar la alimentación y encienda el dispositivo.
	- **MOTA:** Cuando la alimentación esté restaurada, el Servidor de impresión HP Jetdirect 695n se encontrará en el modo de configuración inalámbrica. El acceso a la red inalámbrica estará desactivado hasta que se finalicen los ajustes de la configuración. Consulte [Configure el](#page-22-0) [Servidor de impresión HP Jetdirect 695n mediante el HP Embedded Web Server](#page-22-0) [en la página 15](#page-22-0).

### <span id="page-22-0"></span>**Configure el Servidor de impresión HP Jetdirect 695n mediante el HP Embedded Web Server**

Ahora puede configurar el Servidor de impresión HP Jetdirect 695n para el acceso a la red inalámbrica mediante el HP Embedded Web Server. El Servidor de impresión HP Jetdirect 695n debe permanecer conectado directamente (con cable) a su red local hasta que la configuración inalámbrica finalice.

- **1.** Inicie un navegador Web compatible en un ordenador conectado a su intranet.
- **2.** Introduzca la dirección IP de la impresora/MFP como dirección URL. Por ejemplo: http:// nnn.nnn.nnn.nnn/

**NOTA:** Puede ubicar como de [costumbre la dirección IP mediante el panel de control de la](http://h20000.www2.hp.com/bizsupport/TechSupport/DocumentIndex.jsp?contentType=SupportManual&lang=en&cc=us&docIndexId=64179&taskId=101&prodTypeId=18972&prodSeriesId=5154045) [impresora/MFP](http://h20000.www2.hp.com/bizsupport/TechSupport/DocumentIndex.jsp?contentType=SupportManual&lang=en&cc=us&docIndexId=64179&taskId=101&prodTypeId=18972&prodSeriesId=5154045) o mediante la impresión de una página de configuración.

- **3.** Para verificar que el Servidor de impresión HP Jetdirect 695n se ha instalado correctamente, imprima una página de configuración del servidor de impresión HP Jetdirect o utilice el panel de control. Verifique que el **número de modelo** sea **J8024A** (el número de modelo del Servidor de impresión HP Jetdirect 695n), y que el **Estado inalámbrico 802.11** sea **Desactivado**.
- **4.** Seleccione la ficha **Redes**.
- **5.** En el menú **Configuración**, seleccione **Inalámbrica**.

La página **Inalámbrica** muestra todos los parámetros de configuración inalámbrica necesarios para realizar una conexión inalámbrica a su red.

- **6.** Para facilitar la información mínima necesaria, introduzca lo siguiente:
	- **a.** En la sección **Radio inalámbrica**, verifique que esté seleccionado **Habilitar radio inalámbrica**.
	- **b.** En la sección **Nombre de red (SSID)** deseleccione **Red Ad Hoc**. Seleccione la **Red inalámbrica existente** que desea utilizar de la lista.
	- **c.** En la sección **Seguridad**, seleccione el método de autentificación y facilite la información necesaria.
	- **d.** Haga clic en **Aplicar** para guardar la configuración.
- **7.** De lo contrario, para utilizar un asistente inalámbrico, que le guiará por los parámetros de configuración inalámbrica 802.11 necesarios, haga clic en **Asistente para conexión inalámbrica** en la sección **General**. Haga clic en **Aplicar** para guardar la configuración.
- **8.** Cuando la configuración inalámbrica se guarde y se muestre la ventana **Resultado de configuración**, haga clic en **Aceptar** y, a continuación, salga del HP Embedded Web Server.
- **9.** Haga clic en **Aplicar** para configurar o **Cancelar** para omitir las entradas. Para restablecer los valores predeterminados de fábrica, haga clic en **Restaurar valores predeterminados**.
- **10.** Apague la impresora/MFP, desconecte el cable de LAN y, a continuación, encienda la alimentación de la impresora/MFP.
- **11.** Verifique que el LED azul del servidor de impresión esté encendido y parpadeando lentamente.
- **12.** Para verificar que el Servidor de impresión solución USB HP Jetdirect 2700w está instalado correctamente, utilice el HP Embedded Web Server o utilice el panel de control para imprimir una página de configuración del servidor de impresión HP Jetdirect. Verifique que el **número de modelo** sea **J8024A** y que el **Estado inalámbrico 802.11** sea **Preparado**.

# <span id="page-24-0"></span>**4 Solución de problemas**

Esta sección contiene información sobre los siguientes temas:

- Página de configuración de HP Jetdirect
- LED
- [Restablecimiento de los valores predeterminados](#page-27-0)
- [Protocolos de red de control](#page-28-0)

# **Página de configuración de HP Jetdirect**

La página de configuración de HP Jetdirect presenta amplia información sobre el estado del servidor de impresión. Se trata de una herramienta de diagnóstico importante, sobre todo si no se dispone de comunicación de red con el servidor de impresión.

En la mayoría de las impresoras/MFP HP LaserJet, se imprimirá automáticamente una página de configuración de HP Jetdirect cuando imprima una página de configuración de la impresora. Consulte la documentación de la impresora/MFP sobre cómo imprimir una página de configuración.

Si desea obtener una descripción de los mensajes que pueden aparecer en la página de configuración de HP Jetdirect, consulte la *Guía del administrador de servidores de impresión HP Jetdirect* correspondiente a su modelo de servidor de impresión.

### **LED**

El Servidor de impresión HP Jetdirect 695n tiene las siguientes luces de estado (LED) que indican el estado inalámbrico, la velocidad de conexión de la red, el estado de la conexión y la actividad de la red.

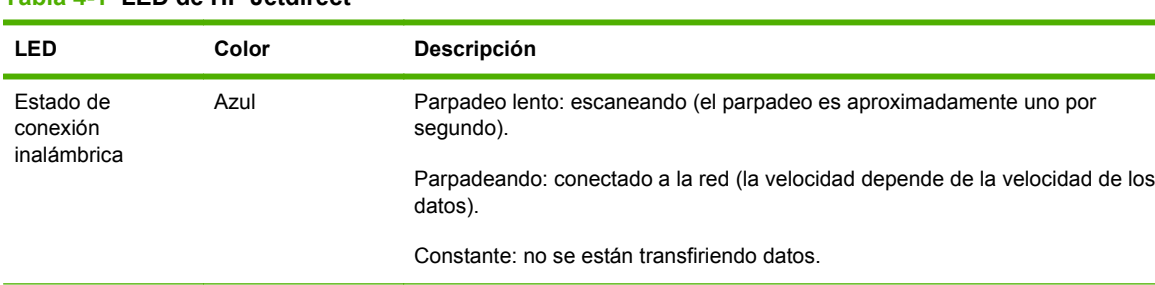

#### **Tabla 4-1 LED de HP Jetdirect**

| <b>LED</b> | Color    | Descripción                                                                                       |
|------------|----------|---------------------------------------------------------------------------------------------------|
| 1000       | Verde    | Indica la velocidad de conexión, a 1.000 Mbps, 100 Mbps o 10 Mbps.                                |
| 100        |          |                                                                                                   |
| 10         |          |                                                                                                   |
| Link       | Verde    | Si está encendido, indica que el servidor de impresión se ha conectado<br>correctamente a la red. |
| Act        | Amarillo | Si parpadea, indica que hay actividad de transmisión de red.                                      |

<span id="page-25-0"></span>**Tabla 4-1 LED de HP Jetdirect (continuación)**

### **Resolución de problemas con la conexión**

Si el Servidor de impresión HP Jetdirect 640n no se conecta correctamente a la red:

- Todos los LED (conexión, actividad y los de velocidad 10, 100 y 1000) estarán apagados.
- En la página de configuración de HP Jetdirect aparecerá el mensaje **ERROR LAN PÉRDIDA PORTADORA**.

Si se indica un fallo de conexión, intente estos procedimientos:

- Compruebe las conexiones de los cables.
- Configure manualmente los parámetros de conexión del servidor de impresión para que se correspondan con la configuración del puerto del conmutador o del concentrador de red. Para los métodos de configuración manual, consulte [Métodos de configuración de conexiones](#page-26-0) [en la página 19](#page-26-0). Apague la impresora/MFP y vuelva a encenderla para reinicializar la configuración del servidor de impresión.
- Imprima una página de configuración de HP Jetdirect y compruebe los parámetros de conexión del servidor de impresión.

<span id="page-26-0"></span>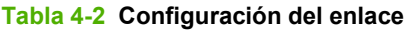

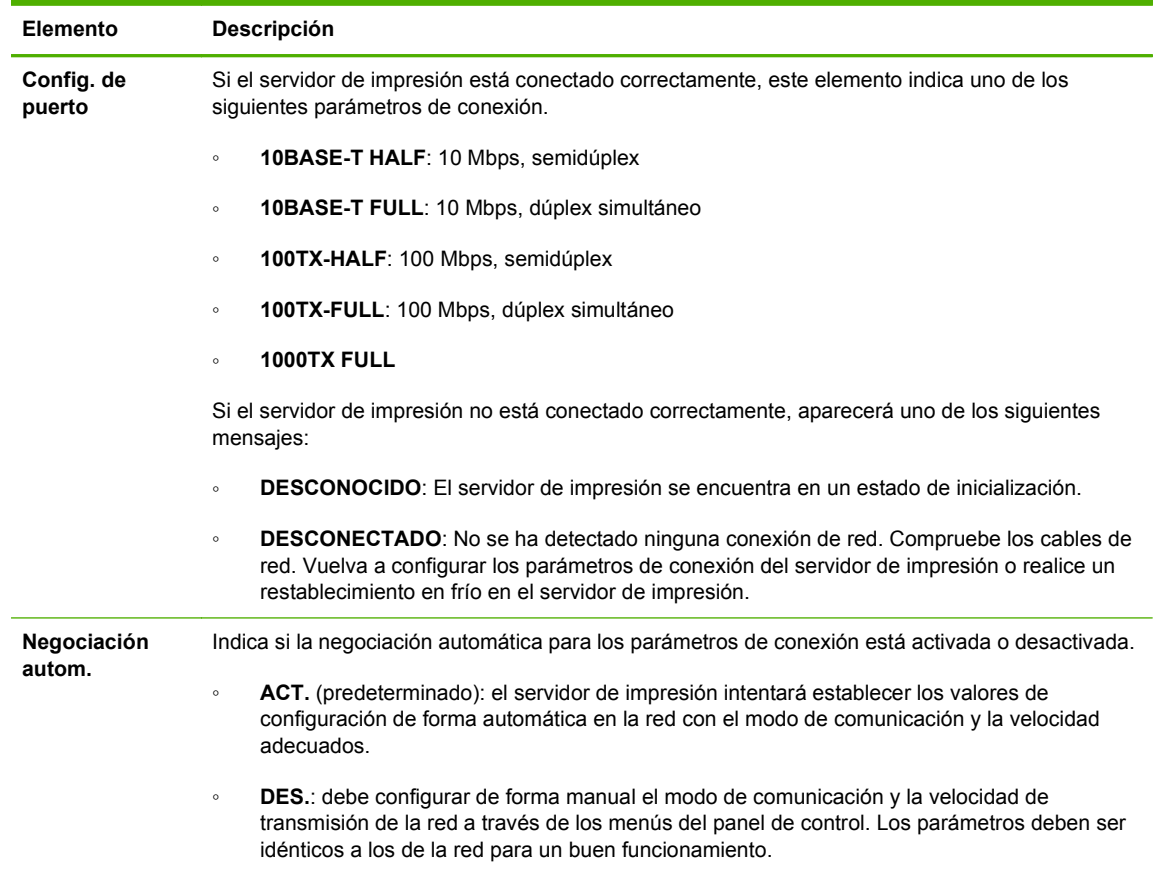

### **Métodos de configuración de conexiones**

El Servidor de impresión HP Jetdirect 640n funciona a velocidades de conexión de red de 10, 100 ó 1.000 Mbps mediante modos de comunicación de dúplex simultáneo y semidúplex (una selección de 1000T semidúplex no es compatible). De forma predeterminada, el servidor de impresión intentará negociar automáticamente el funcionamiento de su conexión con la red.

Si se conecta a conmutadores y concentradores de red que no son compatibles con la negociación automática, el servidor de impresión se configurará por sí solo con el modo de funcionamiento a 10 Mbps o a 100 Mbps en semidúplex. Por ejemplo, al conectarlo a un concentrador de 10 Mbps sin negociación, el servidor de impresión se configurará automáticamente para funcionar a 10 Mbps en semidúplex.

Si el servidor de impresión no puede conectarse a la red por negociación automática, puede configurar los parámetros de la conexión siguiendo uno de estos métodos:

- el panel de control de la impresora (si existe).
- el servidor Web incorporado a través de un explorador Web.
- la interfaz de Telnet del servidor de impresión a través de una interfaz de comandos del sistema.
- <span id="page-27-0"></span>un archivo de configuración TFTP (Trivial File Transfer Protocol, Protocolo de transferencia de archivos triviales) que haya descargado de un servidor BootP o DHCP, por ejemplo.
- herramientas de administración de red, como HP Web Jetadmin.

## **Restablecimiento de los valores predeterminados**

Los parámetros del servidor de impresión HP Jetdirect (por ejemplo, la dirección IP) pueden restablecerse a los valores predeterminados de fábrica usando los siguientes procedimientos:

**PRECAUCIÓN:** Un certificado X.509 HP Jetdirect instalado de fábrica se guardará mediante un restablecimiento en frío en los valores predeterminados de fábrica. Sin embargo, un certificado de una autoridad certificadora (CA) instalado por el usuario para validar un servidor de autenticación de red no se guardará.

#### ● **Impresora/MFP HP LaserJet con servidor de impresión EIO**

En la mayoría de los casos, el servidor de impresión EOI HP Jetdirect puede restablecerse a los valores predeterminados de fábrica cuando se realiza un restablecimiento en frío en la impresora.

**PRECAUCIÓN:** No olvide imprimir una página de configuración de HP Jetdirect antes de realizar un restablecimiento en frío. El restablecimiento de la impresora borrará todos los datos de la memoria de la impresora y restablecerá los valores de configuración de la impresora, incluidas las configuraciones de red, a los valores predeterminados de fábrica. Después de un restablecimiento en frío, es posible que los usuarios se vean afectados por los cambios en la configuración de la impresora especificada por el usuario. Es posible que los sistemas de red pierdan la conexión a la impresora.

**NOTA:** El elemento de menú **Restaurar configuración de fábrica** del menú del panel de control del dispositivo no restablecerá el servidor de impresión de HP Jetdirect.

- En algunas impresoras HP LaserJet antiguas, se realiza un restablecimiento en frío encendiendo la impresora y presionando los botones **Continuar**, **Inicio** o **Pausa/ Reanudar** del panel de control.
- Para impresoras LaserJet y dispositivos MFP recientes, utilice el menú de servicio de la impresora al que se ha accedido durante la secuencia de inicialización de la impresora. Consulte [Ejemplo del menú de servicio en la página 21](#page-28-0).
- Para las otras impresoras/dispositivos MFP, consulte los manuales de los dispositivos correspondientes. Además, visite la página<http://www.hp.com/go/support>y busque el archivo de documento bpj02300.html para obtener más información.

**NOTA:** Tras realizar un restablecimiento en frío, imprima una página de configuración de HP Jetdirect para confirmar que se han asignado los valores predeterminados de fábrica.

### <span id="page-28-0"></span>**Ejemplo del menú de servicio**

Para realizar un restablecimiento en frío en la mayoría de las impresoras y dispositivos MFP HP LaserJet recientes:

- **1.** Encienda la impresora y espere a que el recuento de la memoria empiece.
- **2.** Mantenga presionado el botón **Seleccionar** ✓ (o el botón "6" de los dispositivos MFP sólo con teclados numéricos) hasta que las tres luces del panel de control (**Preparada**, **Datos**, **Atención**) parpadeen y permanezcan encendidas.
- **3.** Suelte el botón **Seleccionar** ✓ (o el botón "6"). El panel de control mostrará **Seleccionar idioma**.
- **4.** Presione el botón de la flecha hacia abajo ▼ (o el botón "9") hasta que aparezca **Restablecimiento en frío**.
- **5.** Haga clic en el botón **Seleccionar** ✓ (o el botón "6") para realizar un restablecimiento en frío y, a continuación, continúe la secuencia de inicialización.

### **Protocolos de red de control**

El servidor de impresión HP Jetdirect acepta simultáneamente varios protocolos de comunicación en red. Esto permite a los equipos de la red que utilizan protocolos distintos comunicarse con una misma impresora.

Cada protocolo utilizado en el servidor de impresión puede requerir cierta configuración para poder comunicarse en la red. En algunos protocolos, se detectan automáticamente los parámetros requeridos y no es necesario que el usuario los especifique. Sin embargo, en otros protocolos tal vez sea necesario configurar numerosos parámetros.

### **Activación o desactivación de protocolos de red**

De manera predeterminada, sólo está habilitado el protocolo TCP/IP.

Si se activa un protocolo, la tarjeta puede transmitir activamente por la red aunque no haya equipos en ella que usen ese protocolo. Esto puede aumentar el tráfico en la red. Para eliminar el tráfico innecesario, puede desactivar los protocolos que no utilice. La desactivación de los protocolos que no use permite:

- reducir el tráfico en la red al eliminar los mensajes de difusión de los protocolos sin usar (por ejemplo, IPX/SPX).
- controlar mejor quién imprime en la impresora al suprimir a los usuarios de otras redes que puedan enviar trabajos a esta impresora.
- ver situaciones de error de protocolo sólo de los protocolos activados.

Para desactivar los protocolos que no utilice mediante el menú del panel de control del dispositivo, consulte [Menús del panel de control de HP Jetdirect EIO en la página 23](#page-30-0). Para otras herramientas, como el acceso del explorador Web al servidor Web incorporado, o el acceso de comandos del sistema al servidor Telnet incorporado, consulte la *Guía del administrador de servidores de impresión HP Jetdirect* que corresponda a su modelo de servidor de impresión.

# <span id="page-30-0"></span>**A Menús del panel de control de HP Jetdirect EIO**

Si la impresora/dispositivo MFP lo acepta, el servidor de impresión interno EIO HP Jetdirect contiene un menú de configuración al cual puede acceder desde el panel de control del dispositivo. Las teclas de acceso a este menú dependen del dispositivo. Consulte los manuales del dispositivo para obtener instrucciones sobre cómo acceder y desplazarse a los menús de HP Jetdirect.

En esta sección se describen los paneles de control del dispositivo admitidos por los servidores de impresión HP Jetdirect.

- [Menús de HP Jetdirect para los paneles de control gráficos](#page-31-0)
- [Menús de HP Jetdirect para los paneles de control clásicos](#page-39-0)

### <span id="page-31-0"></span>**Menús de HP Jetdirect para los paneles de control gráficos**

Las impresoras/dispositivos MFP nuevos admiten paneles de control gráficos, que pueden componerse de un teclado numérico, botones de navegación y pantallas táctiles.

Para los menús HP Jetdirect, los paneles de control gráficos muestran normalmente 18 caracteres en cada línea, y cuatro líneas a la vez. Además, es posible desplazarse para visualizar las líneas adicionales.

**Figura A-1** Ejemplo de panel de control gráfico

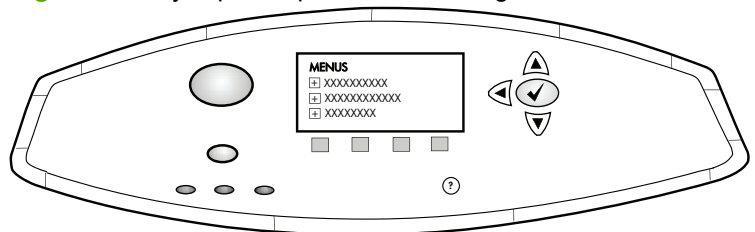

#### **Tabla A-1 Menú de HP Jetdirect EIO del panel de control gráfico**

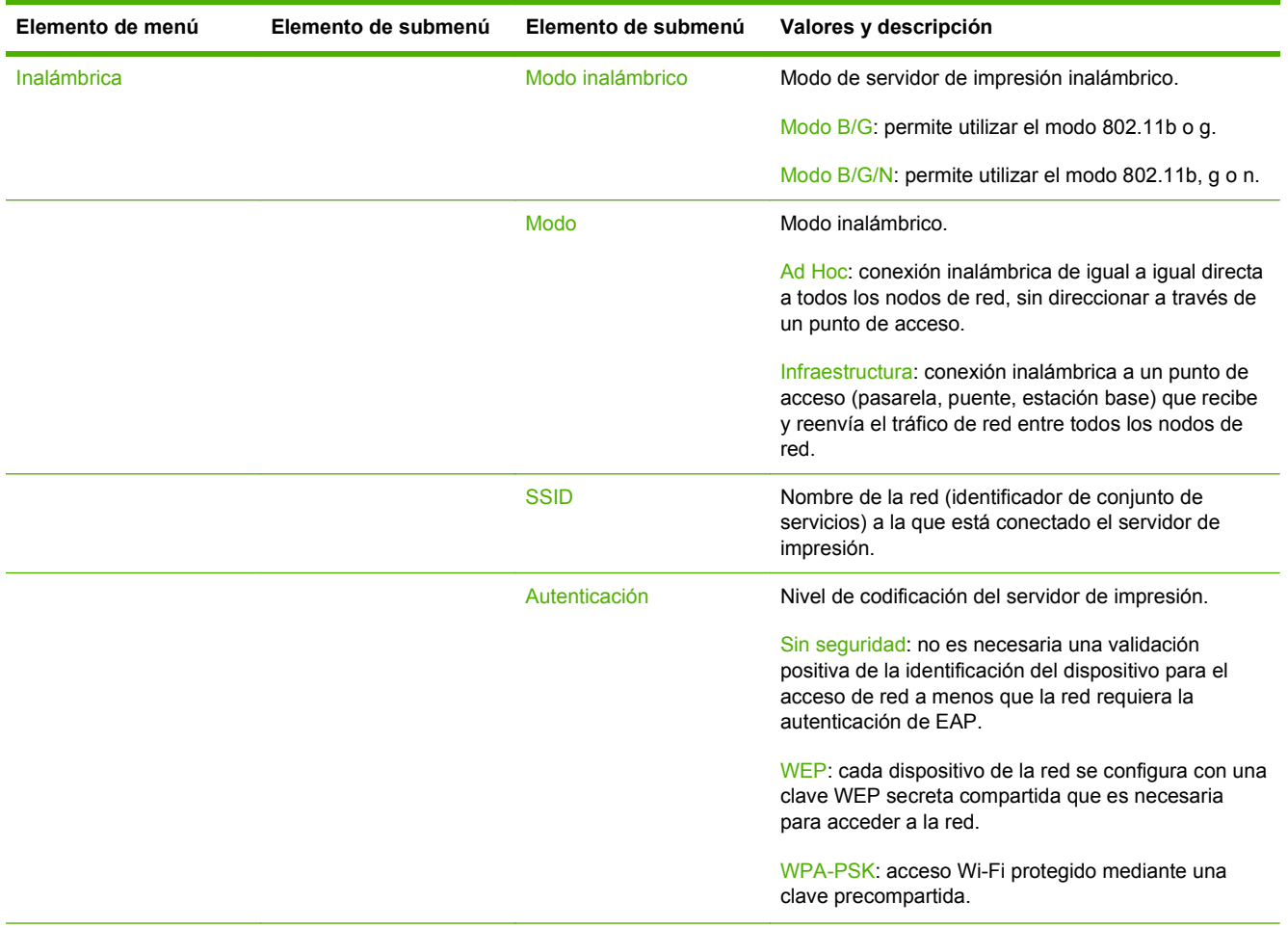

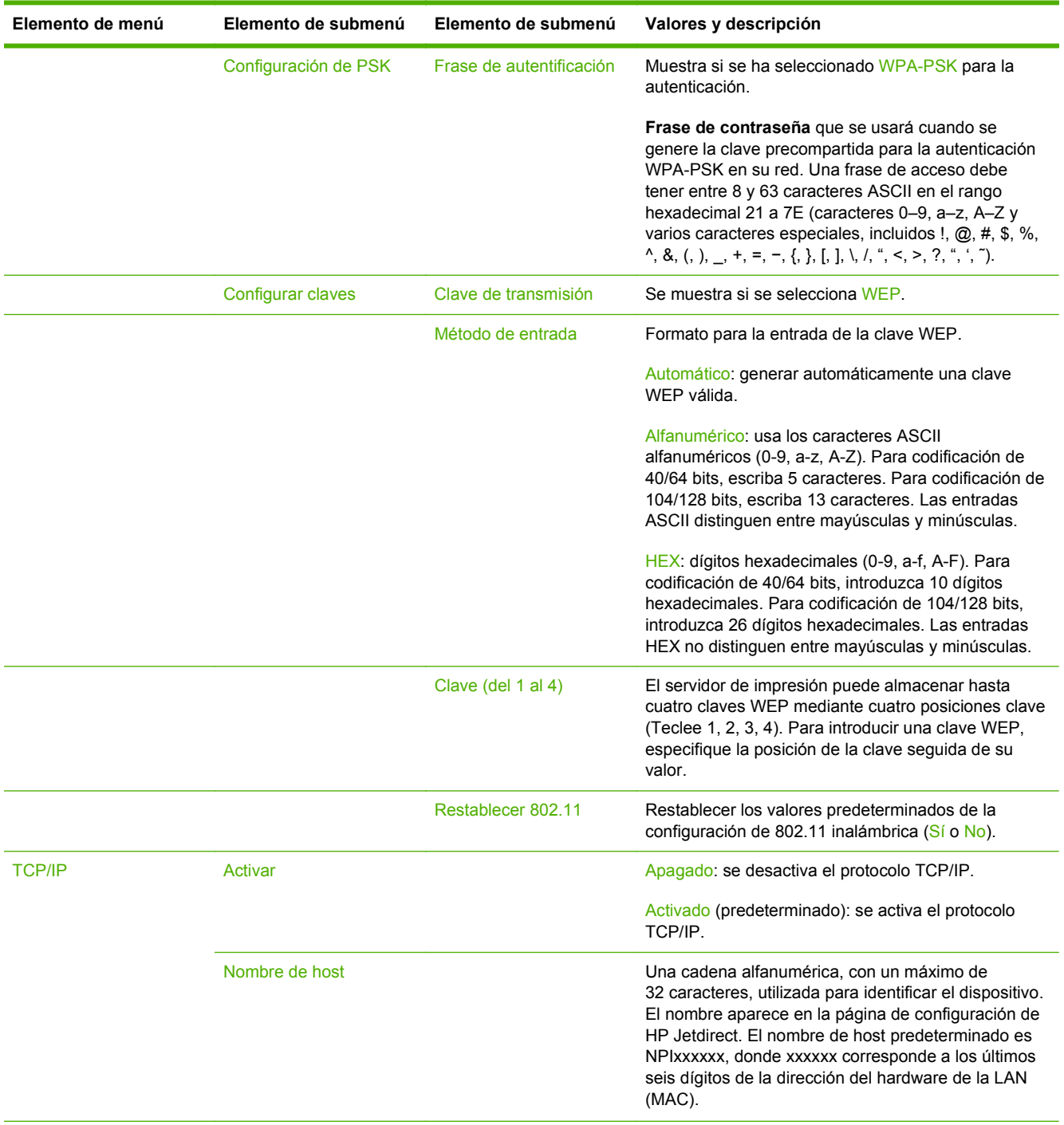

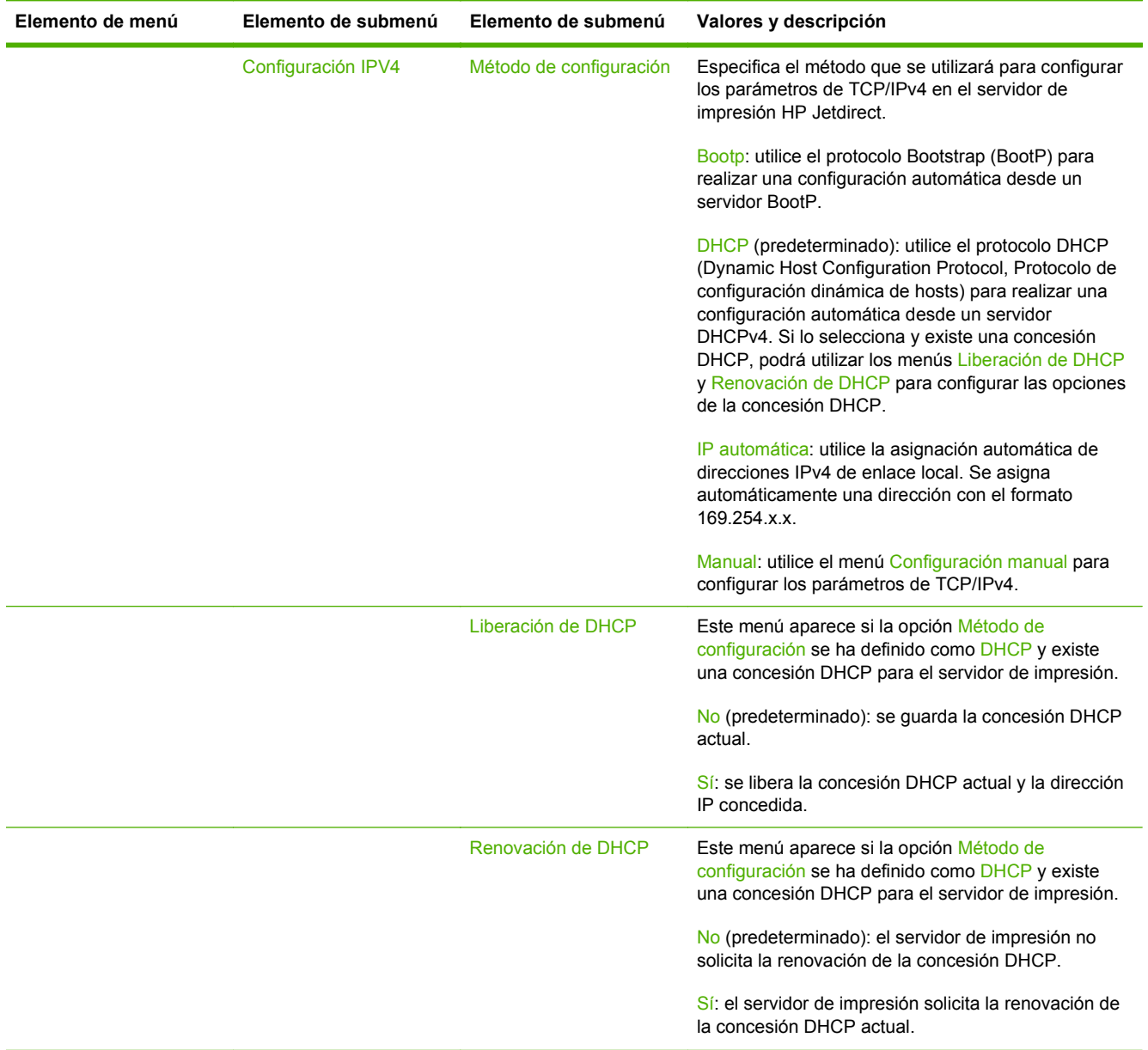

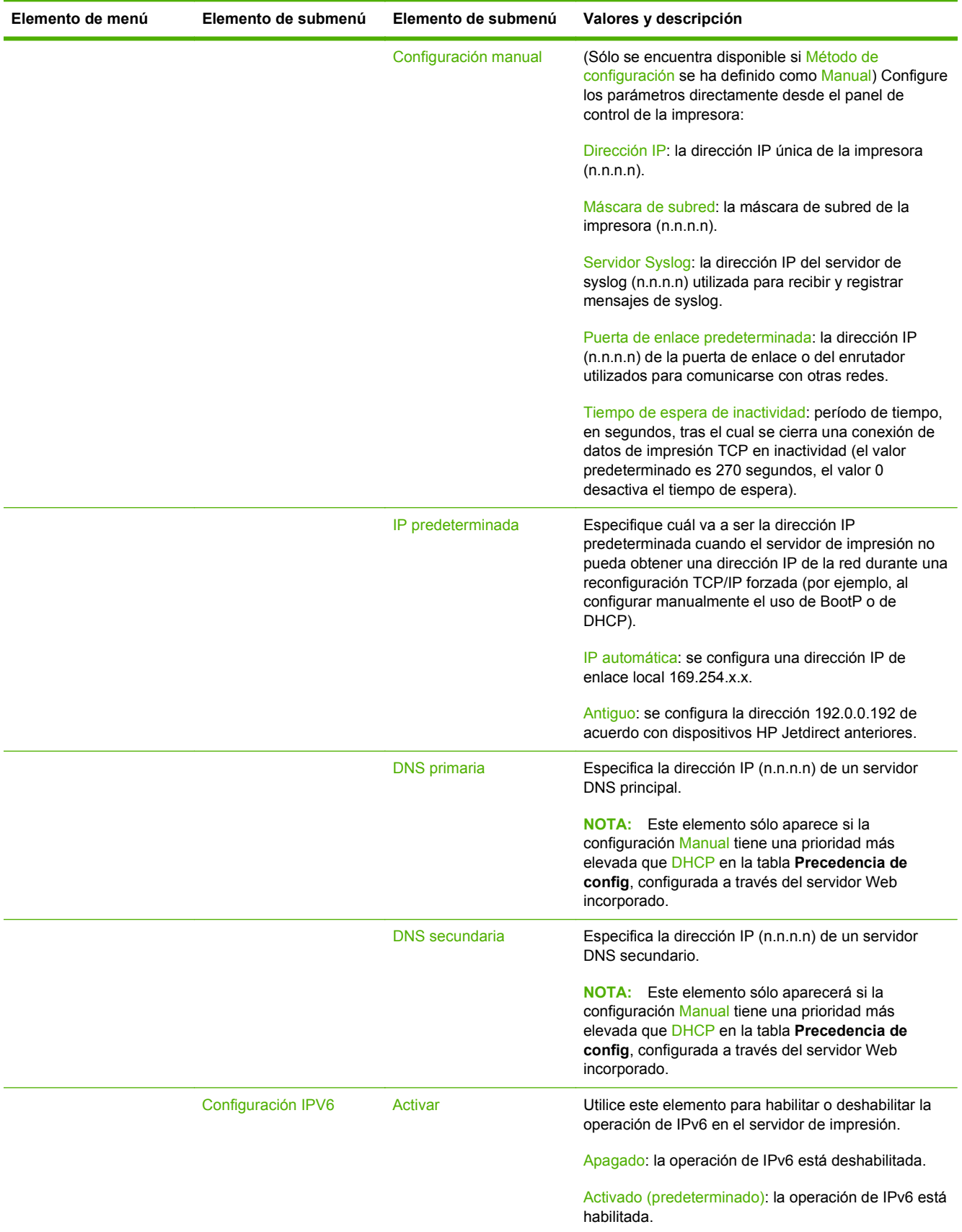

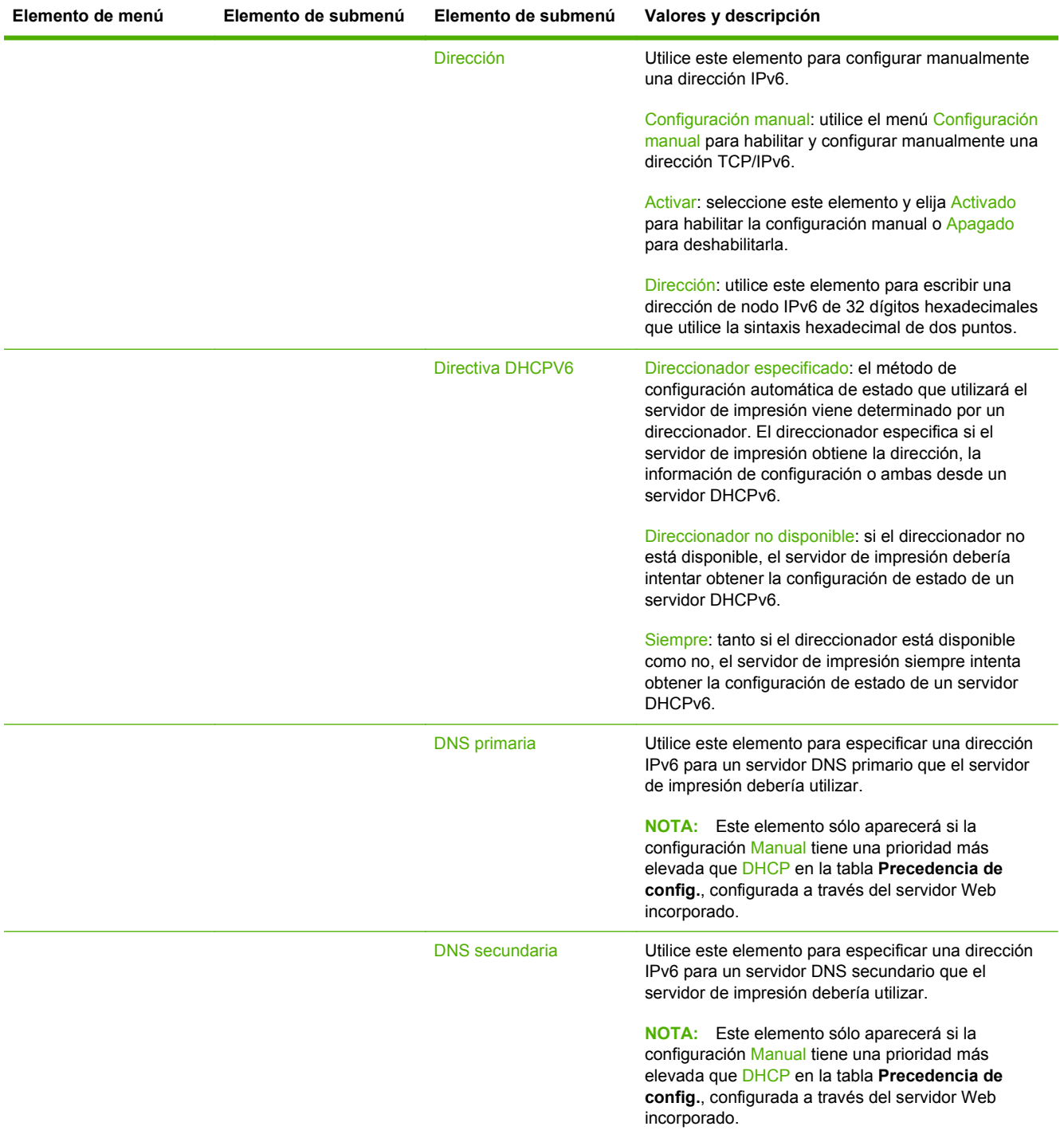

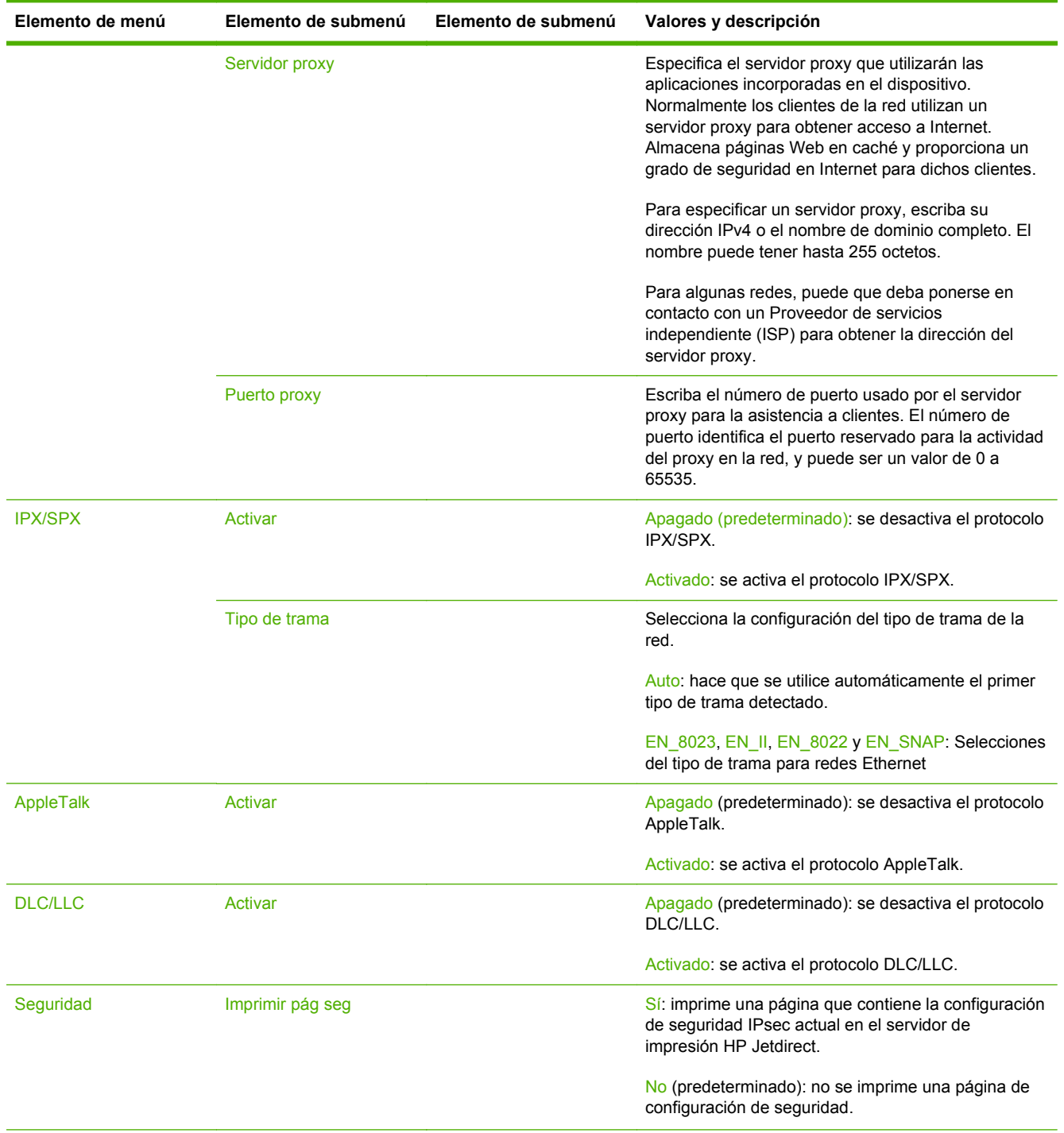

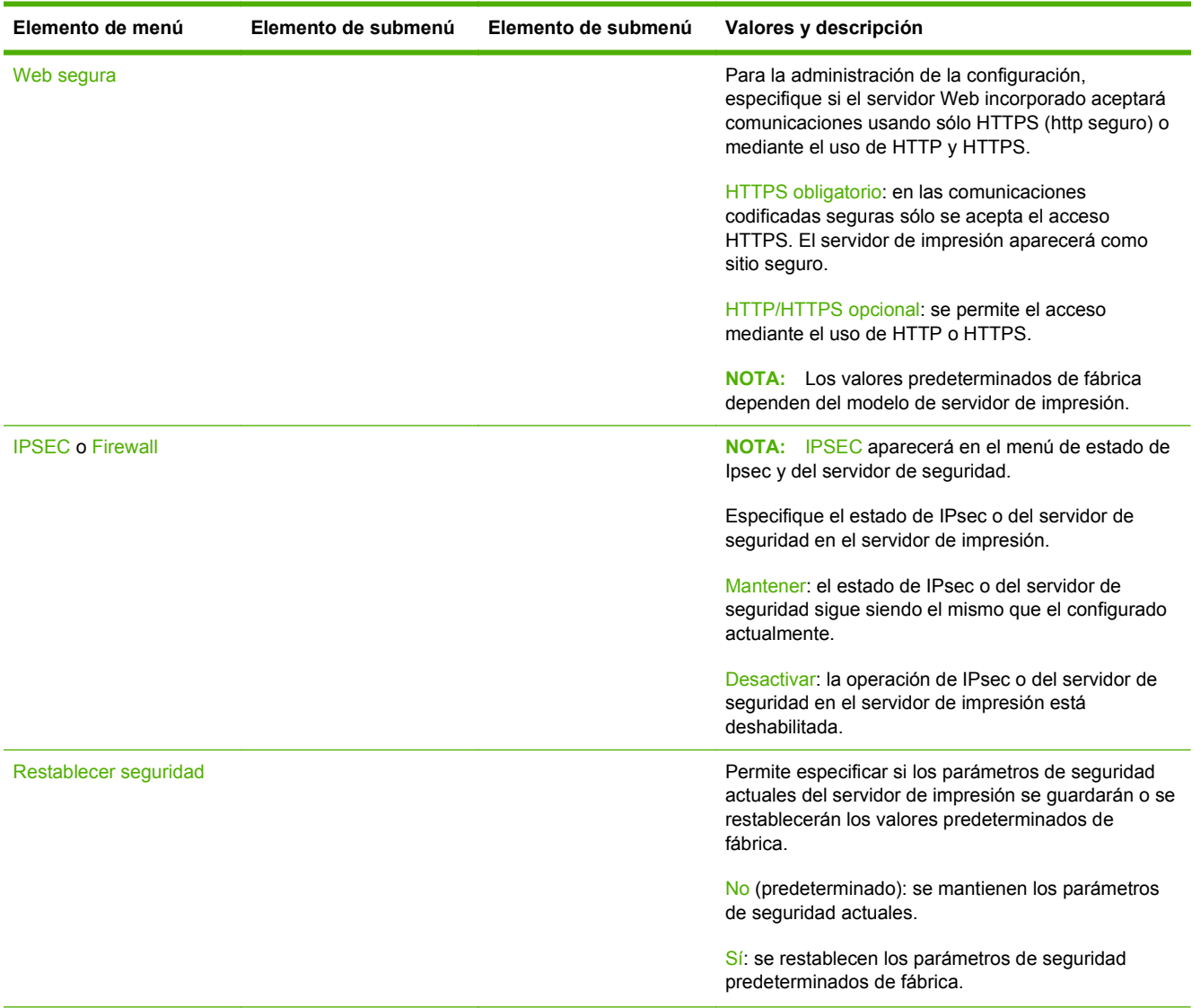

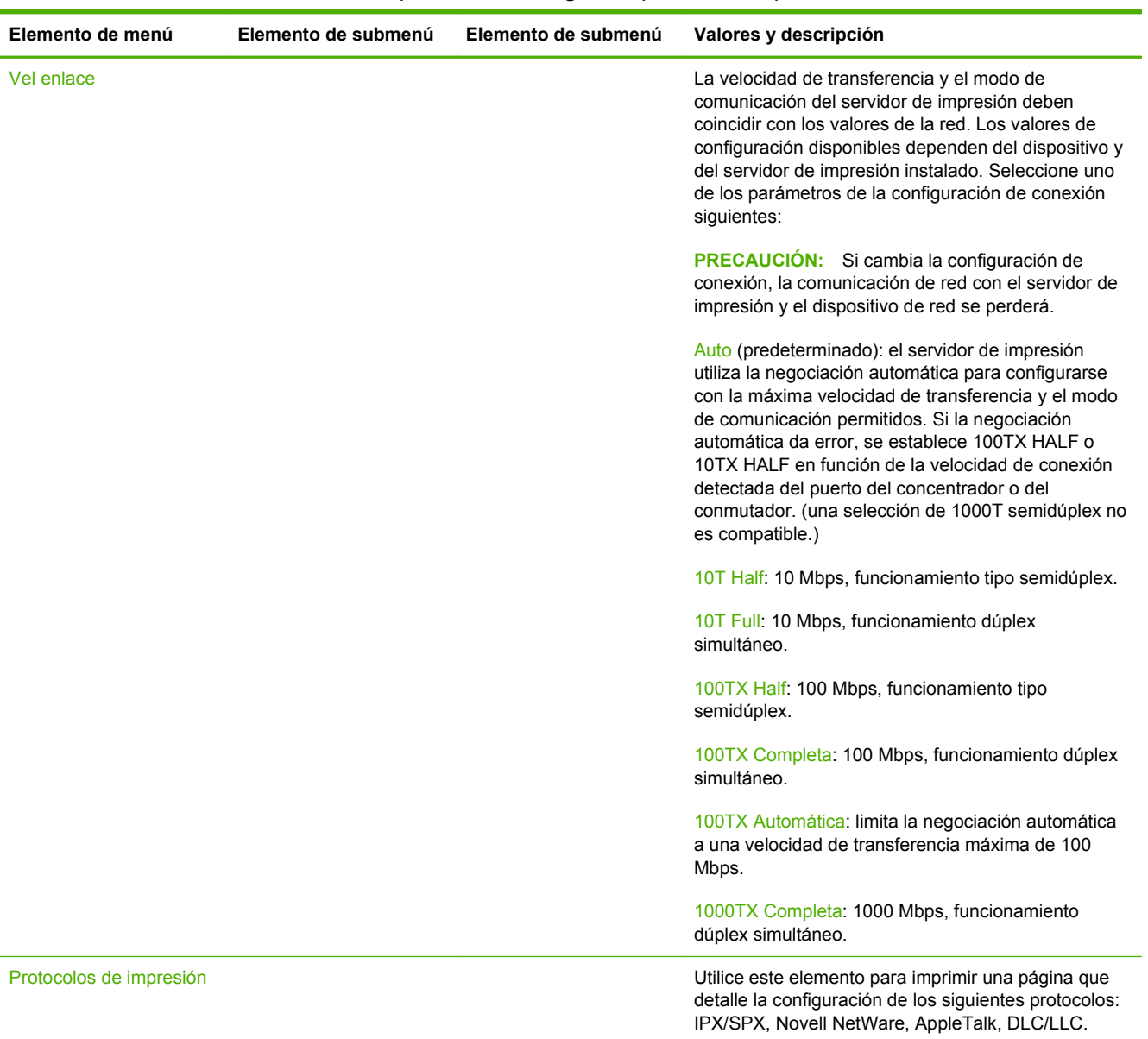

## <span id="page-39-0"></span>**Menús de HP Jetdirect para los paneles de control clásicos**

Los paneles de control clásicos muestran normalmente dos líneas de 16 caracteres cada una. Debe utilizar las teclas disponibles del dispositivo para mostrar y seleccionar la configuración de HP Jetdirect. Normalmente, se utiliza un asterisco (\*) para identificar el valor seleccionado.

#### **Figura A-2** Ejemplo de panel de control clásico

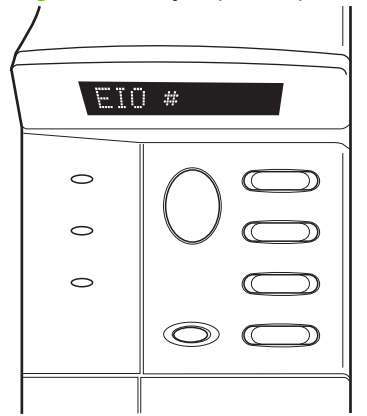

#### **Tabla A-2 Menú de HP Jetdirect EIO del panel de control clásico**

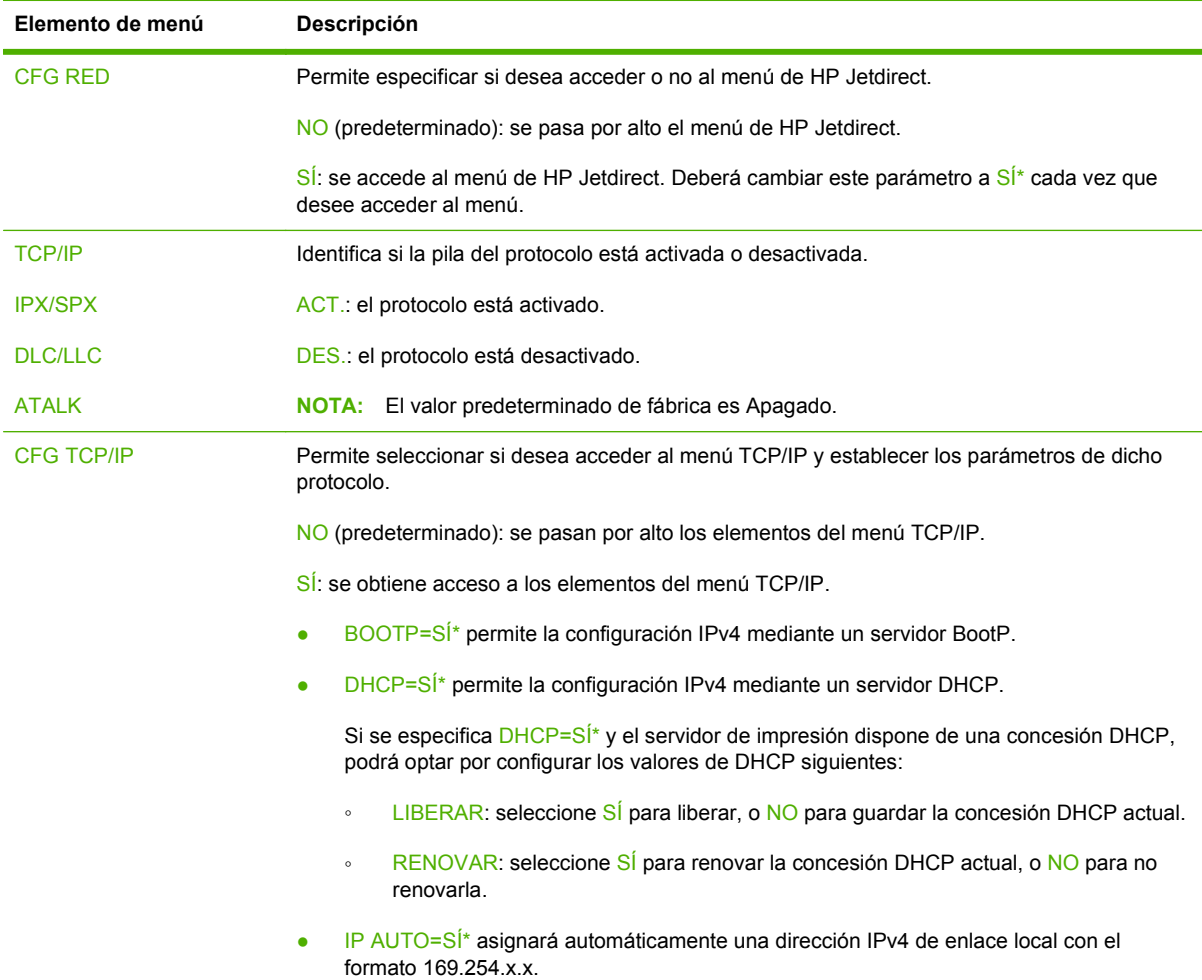

| Elemento de menú | Descripción                                                                                                    |  |  |
|------------------|----------------------------------------------------------------------------------------------------|--|--|
|                  | Si se especifica BOOTP=NO*, DHCP=NO* y IP AUTO=NO*, se pueden establecer<br>manualmente los siguientes parámetros TCP/IPv4 en el panel de control:                                                                                                    |  |  |
|                  | Todos los bytes de la dirección IPv4 (IP)<br>$\circ$                                                                                                    |  |  |
|                  | Máscara de subred (SM)<br>$\circ$                                                                                                    |  |  |
|                  | Servidor syslog (LG)<br>$\circ$                                                                                                    |  |  |
|                  | Puerta de enlace predeterminada (GW)<br>$\circ$                                                                                                    |  |  |
|                  | Tiempo de espera en inactividad (el valor predeterminado es 270 segundos, 0<br>$\circ$<br>desactiva el tiempo de espera)                                                                                                    |  |  |
|                  | CFG DNS $1=S^*$ permite especificar la dirección IPv4 de un servidor DNS primario byte a<br>byte.                                                                                                    |  |  |
|                  | CFG DNS 2=S <sup>*</sup> permite especificar la dirección IPv4 de un servidor DNS secundario<br>٠<br>byte a byte.                                                                                                    |  |  |
|                  | IPV6 = S <sup>[*</sup> habilita la operación de IPsec en el servidor de impresión. Seleccione NO<br>$\bullet$<br>para deshabilitar la operación de IPv6.                                                                                                    |  |  |
|                  | DIRECT = < opción > permite seleccionar una de las siguientes políticas de direcciones<br>$\bullet$<br>IPv6 para el servidor de impresión.                                                                                                    |  |  |
|                  | RTR AV: (predeterminado) el método de configuración automática que utilizará el<br>$\circ$<br>servidor de impresión viene determinado por un direccionador. El direccionador<br>especifica si el servidor de impresión obtiene o no la dirección, la información de<br>configuración o ambas desde un servidor DHCPv6. |  |  |
|                  | RTR UN: si el direccionador no está disponible, el servidor de impresión debería<br>$\circ$<br>intentar obtener la configuración de estado de un servidor DHCPv6.                                                                                                    |  |  |
|                  | SIEMPRE: tanto si el direccionador está disponible como no, el servidor de<br>$\circ$<br>impresión siempre intentará obtener la configuración de estado de un servidor<br>DHCPv6.                                                                                                    |  |  |
|                  | MANUAL= <opción> especifica el comportamiento de una dirección IPv6 configurada<br/>manualmente detectada en el servidor de impresión.</opción>                                                                                                    |  |  |
|                  | GUARDAR: (valor predeterminado) si se configura, mantenga la dirección en estado<br>$\circ$<br>activo.                                                                                                    |  |  |
|                  | DESHABILITAR: si se configura, mantenga la dirección pero en un estado inactivo.<br>$\circ$                                                                                                    |  |  |
|                  | Imprima una página de configuración de HP Jetdirect para comprobar sus valores. No<br>obstante, observe que el servidor de impresión puede sobrescribir determinados parámetros<br>con valores que garanticen el funcionamiento correcto.                                                                              |  |  |

**Tabla A-2 Menú de HP Jetdirect EIO del panel de control clásico (continuación)**

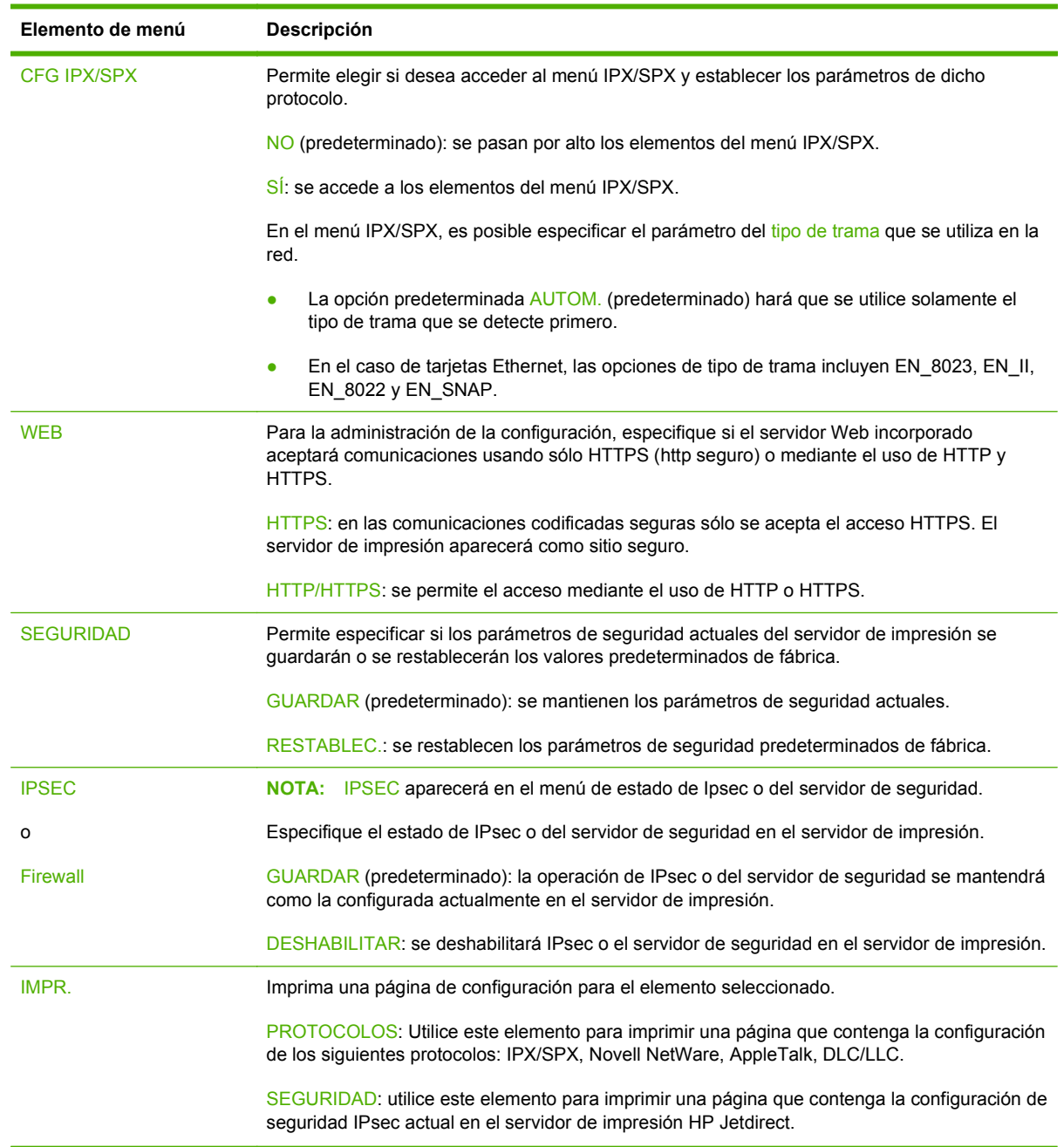

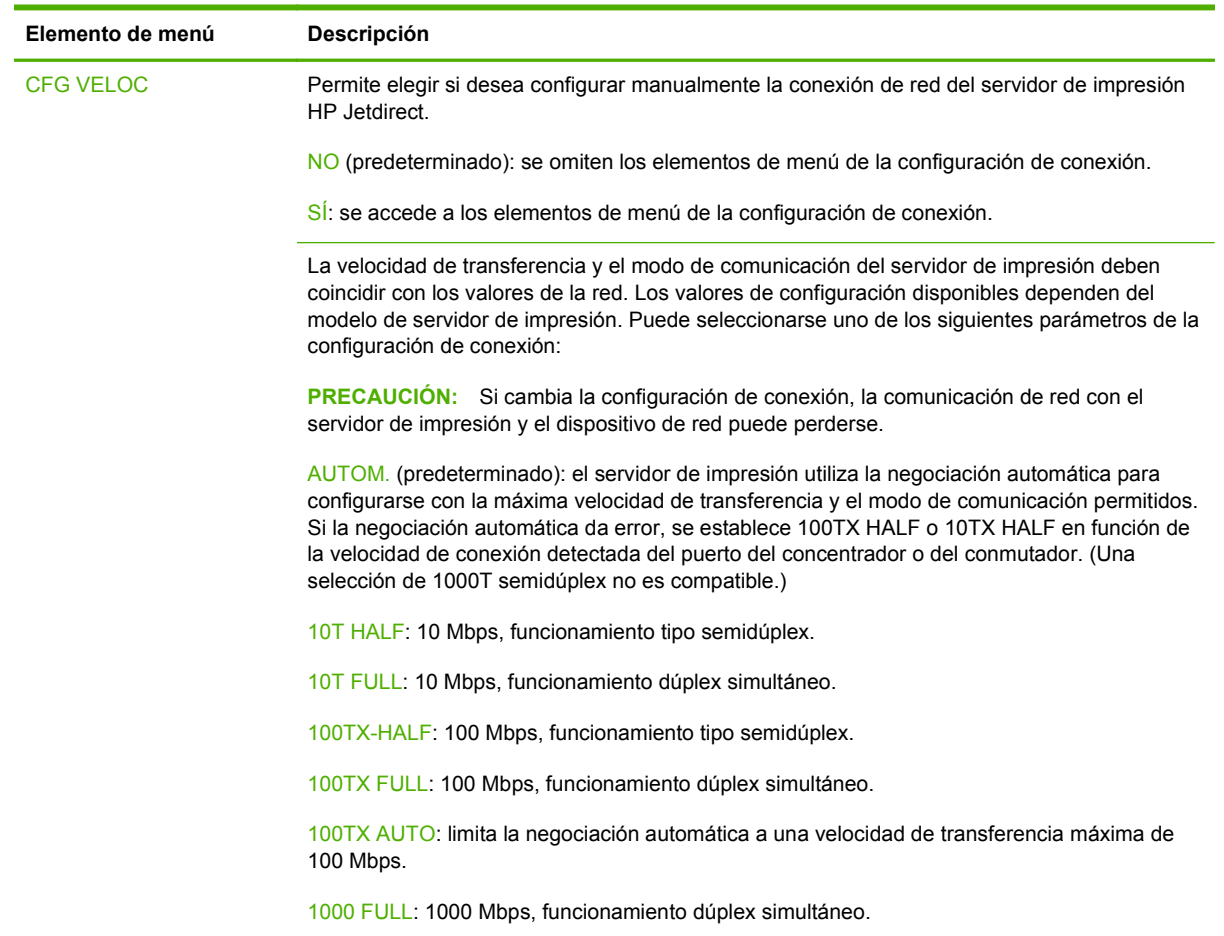

# <span id="page-44-0"></span>**B Resumen de soluciones**

- Software de soporte de Hewlett-Packard
- Servicios integrados
- [Protocolos de red compatibles](#page-45-0)

### **Software de soporte de Hewlett-Packard**

#### **Tabla B-1 Software de soporte de Hewlett-Packard**

- Software HP Web Jetadmin (redes TCP/IP e IPX)
- Servidor Web incorporado en HP
- Software de configuración de la impresión de red de Hewlett-Packard
	- HP LaserJet Utility para Macintosh (Mac OS)

## **Servicios integrados**

A continuación se detallan los servicios clave integrados en el servidor de impresión HP Jetdirect. Para obtener los servicios y las funciones más recientes, visite <http://www.hp.com/go/jetdirect>.

#### **Tabla B-2 Servicios integrados**

- Configuración y administración
	- BootP/DHCP (sólo IPv4)
	- DHCPv6
	- TFTP (sólo IPv4)
	- Proxy de la Web (cURL Automático/Manual)
	- LLMNR
	- Telnet (sólo IPv4)
	- Agentes SNMP (v1, v2c, v3)
	- Bonjour (para Mac OS X)
	- FTP (Protocolo de transferencia de archivos)

#### <span id="page-45-0"></span>**Tabla B-2 Servicios integrados**

- WS Discovery (Microsoft Web Services)
- Servidor Web incorporado y HTTP (puerto 80 de TCP)
- Servidor Web incorporado y HTTPS (puerto 443 de TCP)
- Seguridad IP (IPsec)
- Impresión
	- Impresión en formato IP puro (puertos 9100, 9101, 9102 de TCP utilizados por Hewlett-Packard)
	- Impresión LPD (puerto 515 de TCP)
	- Impresión IPP (puerto 631 de TCP)
	- Impresión FTP (puertos 20 y 21 de TCP)
	- WS Print (Microsoft Web Services)
- Seguridad
	- SNMP v3
	- SSL/TLS
	- Autenticación 802.1X: WEP, WPA, WPA2, LEAP, PEAP y EAP-TLS
	- Firewall
- Exploradores Web compatibles (para servidor web incorporado en HP)
	- Microsoft Internet Explorer 6.x o superior
	- Firefox 2.x y superior
	- Opera 9.0 y superior
	- Safari 2.0 y superior

### **Protocolos de red compatibles**

A continuación se detallan los protocolos de red admitidos y los entornos de impresión de red más conocidos que los utilizan.

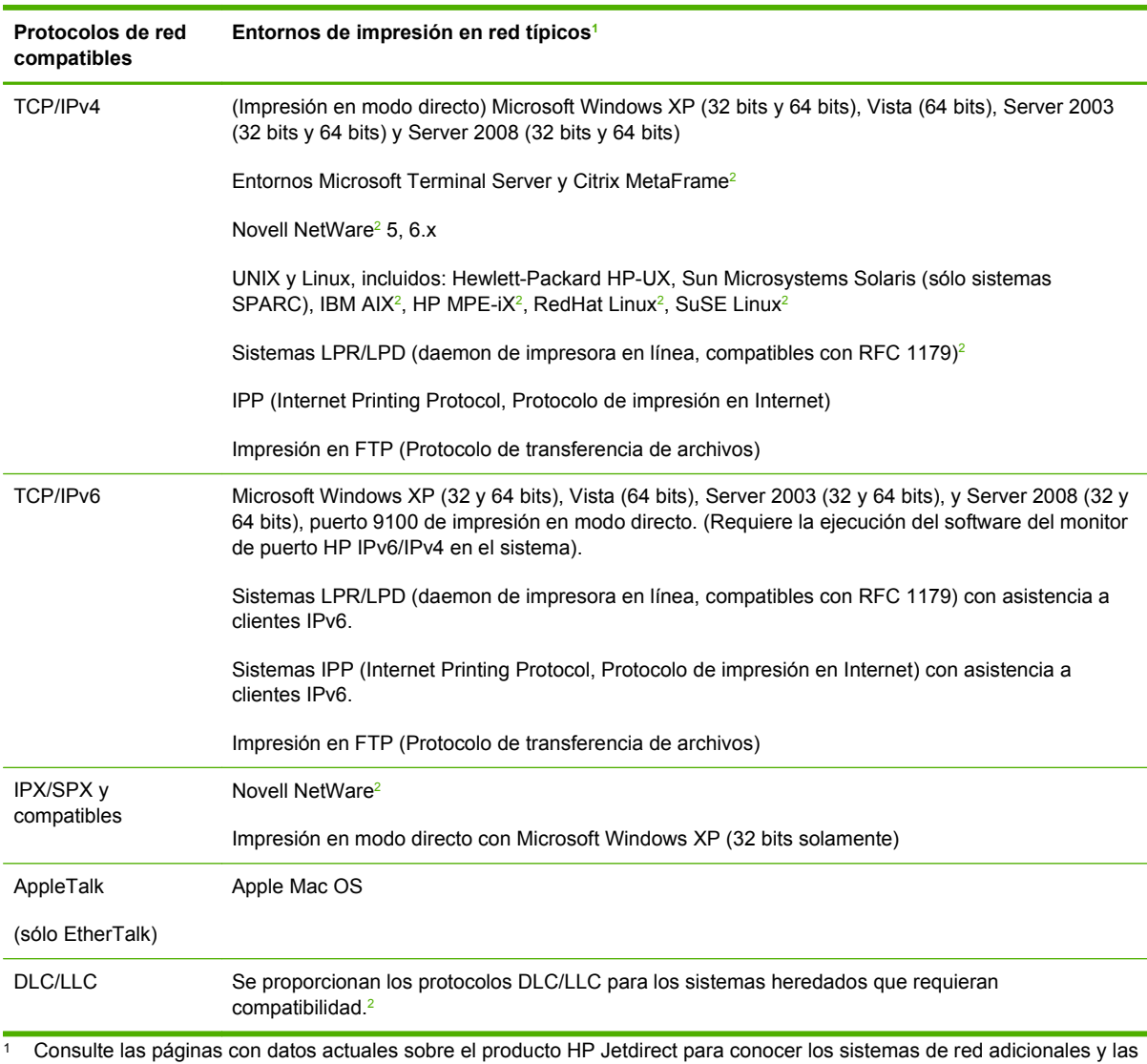

#### **Tabla B-3 Protocolos de red compatibles**

versiones. Si desea consultar sobre el funcionamiento con otros entornos de red, póngase en contacto con su proveedor del sistema o su distribuidor autorizado por Hewlett-Packard.

<sup>2</sup> Póngase en contacto con su proveedor del sistema de red para obtener el software, la documentación y soporte.

# <span id="page-48-0"></span>**C Especificaciones**

- Red
- Especificaciones eléctricas
- Especificaciones medioambientales
- [Normativa de seguridad, EMC y acústica](#page-49-0)

## **Red**

HP J8025A (640n) Conector RJ-45 para Ethernet IEEE 802.3 10Base-T, Fast Ethernet IEEE 802.3u 100Base-TX y Gigabit Ethernet 802.3ab 1000Base-T.

# **Especificaciones eléctricas**

La ranura EIO del dispositivo proporciona la alimentación eléctrica.

1,25 A máximo a 3,3 V nominal

# **Especificaciones medioambientales**

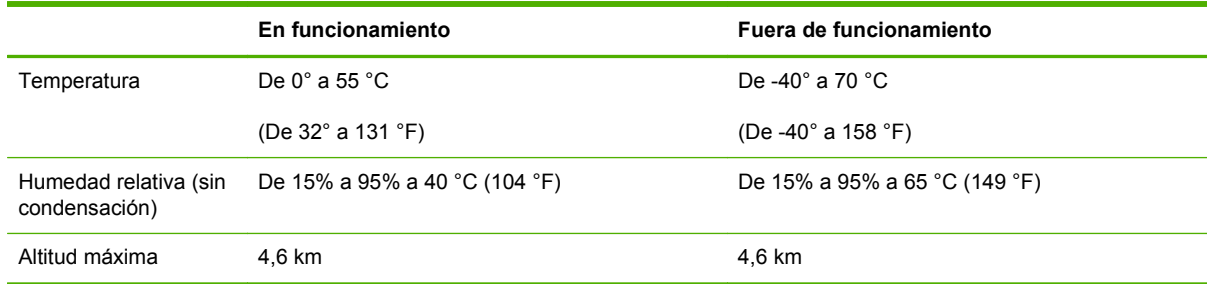

# <span id="page-49-0"></span>**Normativa de seguridad, EMC y acústica**

Por cuestiones de normativa de seguridad, EMC y acústica, consulte la declaración de conformidad de este producto HP.

# <span id="page-50-0"></span>**D Declaraciones reglamentarias**

### **Declaraciones FCC**

The United States Federal Communications Commission (in 47 CFR 15.105) has specified that the following notice be brought to the attention of users of this product.

This equipment has been tested and found to comply with the limits for a Class B digital device, pursuant to Part 15 of the FCC Rules. These limits are designed to provide reasonable protection against harmful interference in a residential installation. This equipment generates, uses and can radiate radio frequency energy and, if not installed and used in accordance with the instructions, may cause harmful interference to radio communications. However, there is no guarantee that interference will not occur in a particular installation. If this equipment does cause harmful interference to radio or television reception, which can be determined by turning the equipment off and on, the user is encouraged to try to correct the interference by one or more of the following measures:

- **1.** Reorient the receiving antenna.
- **2.** Increase the separation between the equipment and receiver.
- **3.** Connect the equipment into an outlet on a circuit different from that to which the receiver is connected.
- **4.** Consult the dealer or an experienced radio/TV technician for help.

**NOTA:** For further information, contact:

Manager of Corporate Product Regulations Hewlett-Packard Company, 3000 Hanover Street, Palo Alto, California 94304

(650) 857-1501

Modificaciones (parte 15.21)

La FCC exige que al usuario se le notifique que cualquier cambio o modificación que se realice a este dispositivo que no se haya aprobado expresamente por parte de HP puede invalidar la autoridad del usuario de utilizar el equipo.

Este dispositivo cumple con la Parte 15 de las normas de la FCC. Su funcionamiento está sujeto a las dos condiciones siguientes: (1) este dispositivo no puede causar interferencias perjudiciales y (2) debe aceptar cualquier interferencia recibida, incluida la que pueda causar un funcionamiento no deseado.

## <span id="page-51-0"></span>**Número reglamentario de identificación del modelo**

Para los efectos de la identificación reglamentaria, se le asigna a este producto un número de modelo reglamentario. Para obtener el número de modelo normativo de su producto, consulte la declaración de conformidad de HP.

# **Canadá**

This Class B digital apparatus complies with Canadian ICES-003.

Cet appareil numérique de la classe B est conforme à la norme NMB-003 du Canada.

# **VCCI (Japón)**

Clase B

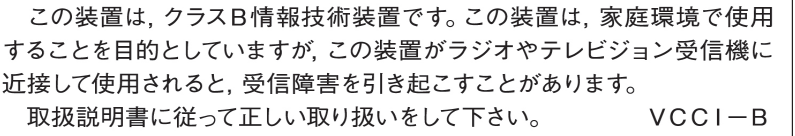

# **Declaración RRL (Corea)**

#### Clase B

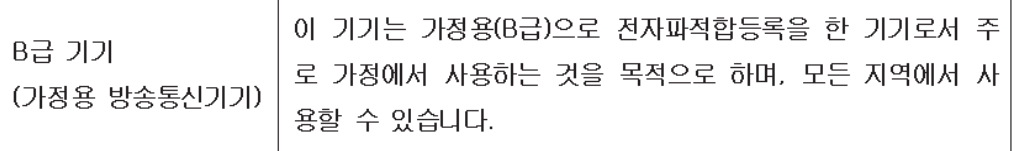

### <span id="page-52-0"></span>**Programa de apoyo a productos que respetan el medio ambiente**

El objetivo de Hewlett-Packard es ofrecer productos de calidad respetando el medio ambiente. Se ha incorporado a este producto un diseño para su reciclaje. El número de materiales se ha reducido al mínimo para asegurar un funcionamiento y fiabilidad adecuados. Se han diseñado materiales distintos para separar con facilidad. Las fijaciones y el resto de conexiones son sencillas para ubicar, acceder y eliminar las herramientas de uso común. Las piezas de mayor prioridad se han diseñado para acceder rápidamente para un desmontaje y reparación eficientes.

Si desea obtener más información, visite el sitio Web del compromiso de HP con el medio ambiente en: www.hp.com/hpinfo/globalcitizenship/environment/index.html

En esta sección se incluyen los temas siguientes:

- [Eliminación de residuos de aparatos eléctricos y electrónicos por parte de usuarios domésticos](#page-53-0) [en la Unión Europea](#page-53-0)
- [RoHS Ucrania](#page-54-0)
- [RoHS Turquía](#page-54-0)
- [RoHS China](#page-55-0)

#### <span id="page-53-0"></span>**Eliminación de residuos de aparatos eléctricos y electrónicos por parte de usuarios domésticos en la Unión Europea**

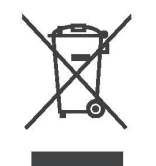

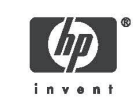

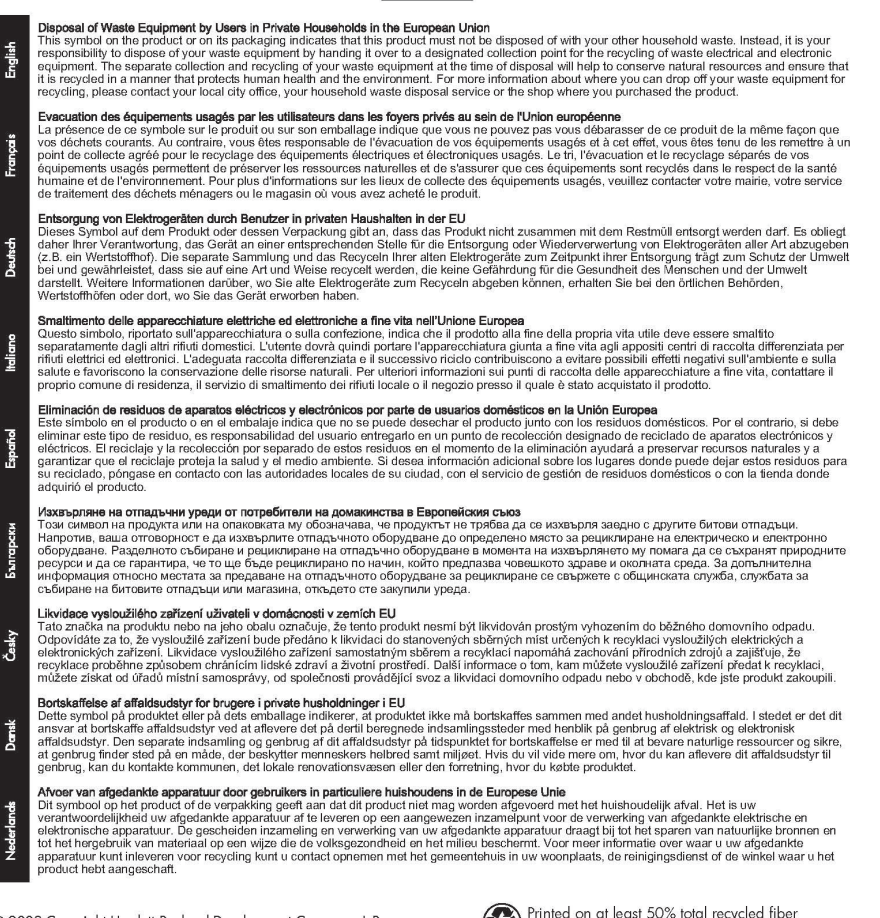

© 2008 Copyright Hewlett-Packard Development Company, L.P.

Printed on at least 50% total recycled fiber<br>with at least 10% post-consumer paper

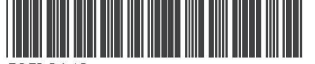

5851-3643

Imprimé sur un papier composé d'au moins 50 % de<br>fibres recyclées et 10 % de papier post-consommation Printed in the US Imprimé aux Etats-Unis Stampato negli Stati Uniti

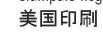

<span id="page-54-0"></span>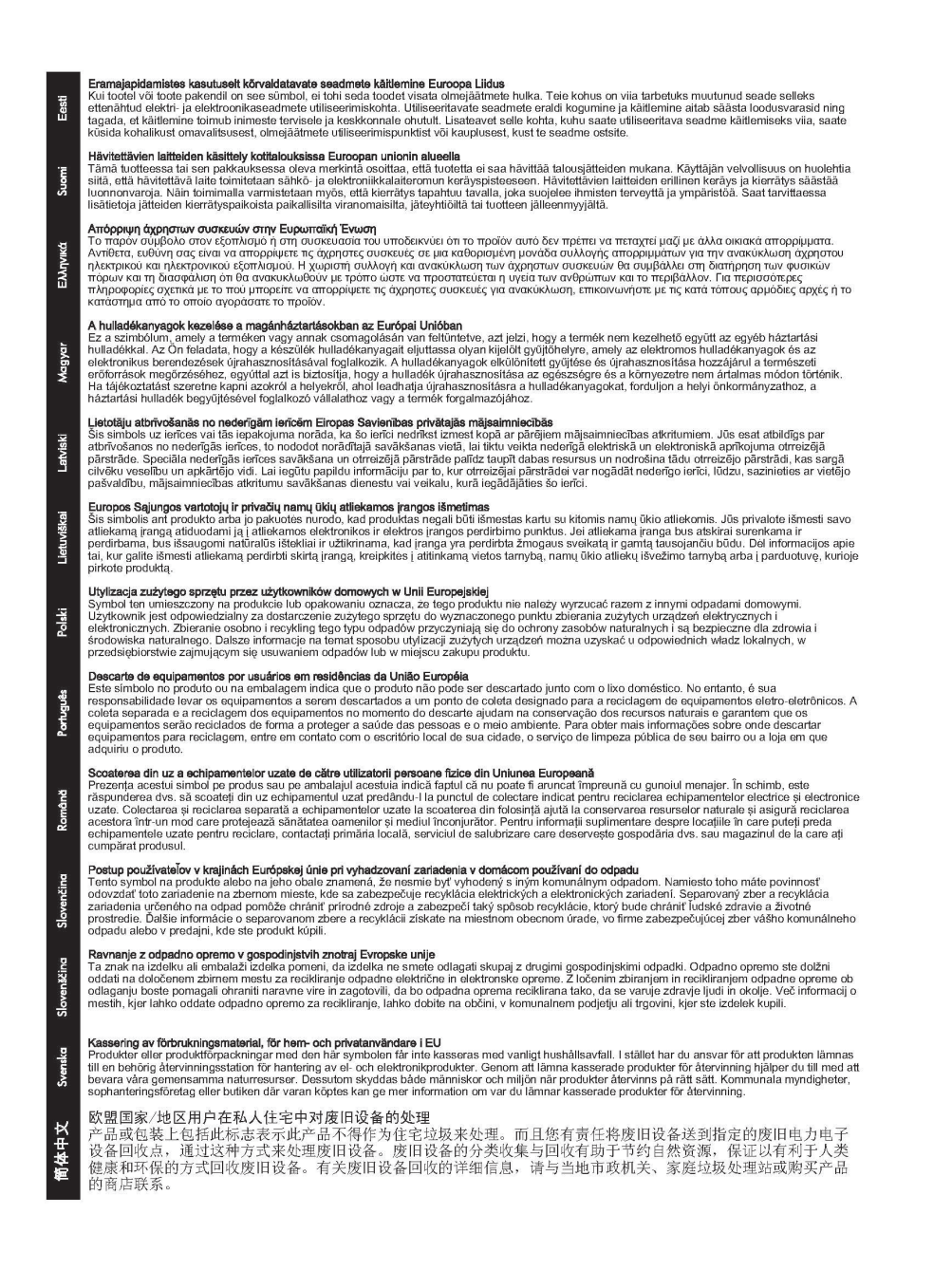

### **RoHS Ucrania**

Обладнання відповідає вимогам Технічного регламенту щодо обмеження деяких небезпечних речовин в використання електричному та електронному обладнанні, затвердженого постановою Кабінету Міністрів України від 3 грудня 2008 № 1057

### **RoHS Turquía**

Declaración sobre la restricción de sustancias peligrosas (Turquía)

Türkiye Cumhuriyeti: EEE Yönetmeliğine Uygundur

### <span id="page-55-0"></span>**RoHS China**

声

#### 有毒 有害物质表

根据中国电子信息产品污染控制管理办法的要求制定

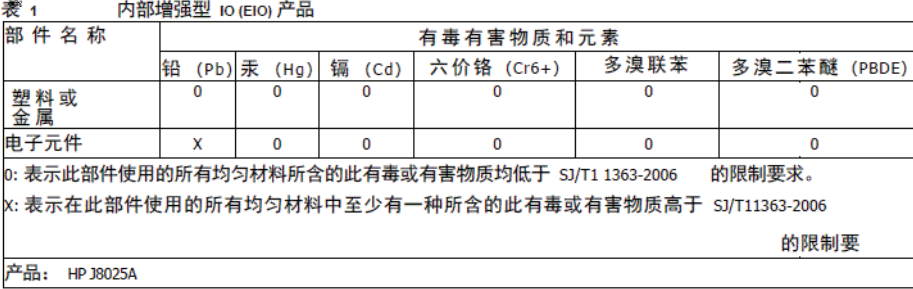

#### 表 2 外部连接产品

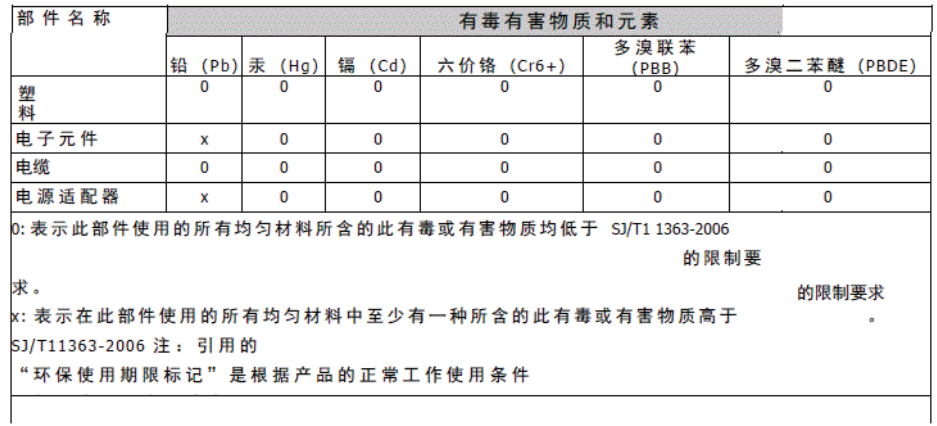

©2008 Hewlett-Packard Development Company, L.P.<br>第 2版 , 2008 年 4 月 5990-6578<br>5990-6578

5990-6578

# <span id="page-56-0"></span>**E Servicio de garantía**

# **Declaración de garantía limitada de Hewlett-Packard**

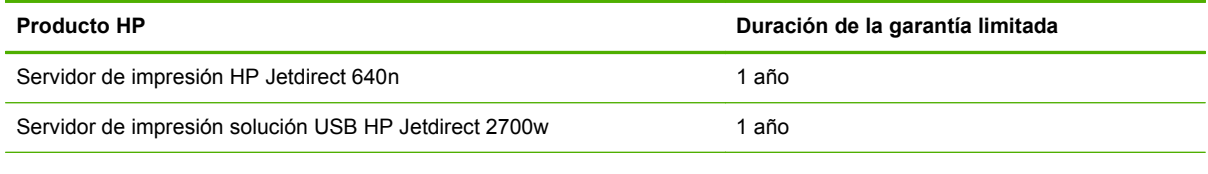

1. Hewlett-Packard le garantiza a usted, consumidor final original, que el hardware y los accesorios de Hewlett-Packard no presentarán defectos en los materiales ni en la mano de obra después de la fecha de la compra original, durante el período anteriormente especificado. Si Hewlett-Packard recibe una notificación sobre la existencia de dichos defectos durante la vigencia del período de garantía, Hewlett-Packard deberá, a su discreción, reparar o sustituir aquellos productos que se hayan comprobado con carácter de defectuosos. Las piezas de repuesto pueden ser piezas nuevas o que se hayan utilizado alguna vez. Si el consumidor final original transfiere el hardware y los accesorios de Hewlett-Packard a otro usuario, el servicio cubierto por la garantía estará disponible para ese consumidor sólo durante el tiempo que reste del período de garantía original. Esta garantía limitada se aplica únicamente a los productos de hardware auténticos de la marca Hewlett-Packard, que Hewlett-Packard Company, sus filiales en el mundo, empresas asociadas, revendedores autorizados o distribuidores autorizados de ese país/región hayan vendido u ofrecido en concesión.

2. Hewlett-Packard garantiza que el software de Hewlett-Packard no dará errores en la ejecución de sus instrucciones de programación a partir de la fecha de compra, durante el período arriba especificado, como consecuencia de defectos en el material y la mano de obra si se instala y utiliza correctamente. Si se notifica a Hewlett-Packard sobre tales defectos durante la vigencia de la garantía, Hewlett-Packard reemplazará el software que no ejecute las instrucciones de programación a causa de esos defectos.

3. Hewlett-Packard no garantiza que el funcionamiento de sus productos será ininterrumpido o carecerá de errores. Si durante el transcurso de un período razonable, Hewlett-Packard es incapaz de reparar o sustituir cualquier producto a una condición amparada por los términos de la garantía, el cliente tendrá derecho a recibir un reembolso del precio de compra supeditado a la pronta devolución del producto.

4. Es posible que los productos de Hewlett-Packard contengan piezas reconstruidas, equivalentes a las nuevas en cuanto a rendimiento o piezas que hayan sido utilizadas alguna vez.

5. La garantía no se aplica a defectos que sean consecuencia de (a) mantenimiento o calibración inadecuado o inapropiado; (b) software, interfaces, piezas o insumos no suministrados por Hewlett-Packard; (c) modificaciones no autorizadas o uso indebido; (d) operación fuera de las

<span id="page-57-0"></span>especificaciones ambientales publicadas para el producto; o (e) preparación o mantenimiento inapropiado del sitio de emplazamiento.

6. EN VIRTUD DEL ALCANCE PERMITIDO POR LA LEGISLACIÓN LOCAL, LAS GARANTÍAS ANTERIORMENTE MENCIONADAS SON EXCLUSIVAS, Y NO SE ESTIPULA EN FORMA EXPLÍCITA O IMPLÍCITA NINGUNA OTRA GARANTÍA O CONDICIÓN, YA SEA ORAL O ESCRITA. ASIMISMO, HEWLETT-PACKARD NO ES RESPONSABLE, BAJO NINGÚN CONCEPTO, DE GARANTÍAS IMPLÍCITAS O CONDICIONES DE COMERCIALIZACIÓN, CALIDAD SUFICIENTE Y ADECUACIÓN PARA UN FIN DETERMINADO. Dado que algunos países/regiones, estados o provincias no permiten la imposición de limitaciones sobre la duración de una garantía implícita, es posible que la limitación o exclusión antes descrita no se aplique a usted. Esta garantía le confiere derechos legales específicos y probablemente tenga otros derechos que varían según el país/región, el estado o la provincia.

7. La garantía limitada de HP tiene validez en cualquier país/región o localidad donde HP ofrezca soporte para este producto y en el que se haya comercializado. El nivel de servicio que recibirá bajo la garantía puede variar según las normas locales. Hewlett-Packard no alterará el producto de forma alguna para que funcione en un país/región para el cual no fue diseñado por motivos legales o regulatorios.

8. EN VIRTUD DEL ALCANCE PERMITIDO POR LA LEGISLACIÓN LOCAL, LOS RECURSOS ESTIPULADOS EN ESTA DECLARACIÓN DE GARANTÍA CONSTITUYEN SUS RECURSOS ÚNICOS Y EXCLUSIVOS. CON EXCEPCIÓN DE LO EXPUESTO ANTERIORMENTE, NI HEWLETT-PACKARD NI SUS PROVEEDORES SERÁN RESPONSABLES, EN NINGUNA CIRCUNSTANCIA, DE LA PÉRDIDA DE DATOS NI DE DAÑOS DIRECTOS, ESPECIALES, ACCIDENTALES O RESULTANTES (LO QUE INCLUYE LUCRO CESANTE O PÉRDIDA DE DATOS), O DAÑOS DE OTRA ÍNDOLE, YA SEA QUE LA RESPONSABILIDAD ESTÉ BASADA EN CONTRATO, AGRAVIO U OTRO. Dado que algunos países/regiones, estados o provincias no permiten la exclusión o imposición de limitaciones sobre daños y perjuicios incidentales o indirectos, es posible que la limitación o exclusión antes descrita no se aplique a usted.

LOS TÉRMINOS DE LA GARANTÍA INCLUIDOS EN LA PRESENTE DECLARACIÓN, A EXCEPCIÓN DEL ALCANCE PERMITIDO POR LA LEY, NO EXCLUYEN, RESTRINGEN NI MODIFICAN LOS DERECHOS ESTABLECIDOS POR LEY DE CUMPLIMIENTO OBLIGATORIO APLICABLES A LA VENTA DE ESTE PRODUCTO A LOS CLIENTES Y SE PROPORCIONAN CON CARÁCTER ADICIONAL A DICHOS DERECHOS

### **Su distribuidor autorizado**

Si tiene alguna dificultad, en primer lugar, póngase en contacto con la persona que le vendió el servidor de impresión HP Jetdirect. Los distribuidores autorizados por Hewlett-Packard están familiarizados con sus requisitos y pueden proporcionarle la asistencia necesaria.

Durante la vigencia del período de garantía, HP sustituirá la unidad sin cargo alguno, siempre que se devuelva la unidad defectuosa. Puede devolver la unidad a su distribuidor autorizado por Hewlett-Packard o al representante de la oficina de ventas y servicios de Hewlett-Packard de su zona. *No olvide incluir una copia del recibo de compra.*

Para obtener servicio técnico durante el período de garantía de los productos HP Jetdirect, póngase en contacto con el servicio de soporte técnico de HP. Al realizar la llamada, tenga a su alcance la siguiente información:

- El producto HP Jetdirect sobre el cual realiza la consulta.
- El número de modelo del producto.
- El número de serie del producto.
- <span id="page-58-0"></span>Una descripción completa del problema.
- El comprobante de compra del producto.
- Su dirección para envíos.

El representante de asistencia al cliente de HP le ayudará a solucionar problemas y le aconsejará sobre el servicio técnico durante el período de garantía.

### **Facturación de servicios (fuera de garantía)**

Al solicitar un servicio fuera de garantía para una unidad de repuesto, es posible que se le cobre un costo de reparación. Consulte a su distribuidor autorizado de HP o el representante de servicio y ventas de HP de su zona. También puede ponerse en contacto con HP mediante el número de teléfono (800) 227-8164 (sólo en EE. UU.).

### **Servicio fuera de Estados Unidos**

Los clientes de fuera de Estados Unidos pueden ponerse en contacto con sus distribuidores autorizados de HP o una oficina de servicio y ventas de HP si desean obtener información acerca de los precios, la disponibilidad de las unidades de repuesto y las instrucciones que deben seguir al respecto.

# **Declaraciones de garantía locales**

### **Australia y Nueva Zelanda**

Para transacciones de cliente en Australia y Nueva Zelanda: los términos de la garantía incluidos en la presente declaración, a excepción del alcance permitido por la ley, no excluyen, restringen ni modifican los derechos establecidos por ley de cumplimiento obligatorio aplicables a la venta de este producto a los clientes y se proporcionan con carácter adicional a dichos derechos.

#### © 2014 Hewlett-Packard Development Company, L.P.

#### www.hp.com

 $^{\circ}$ <u>WP</u> invent